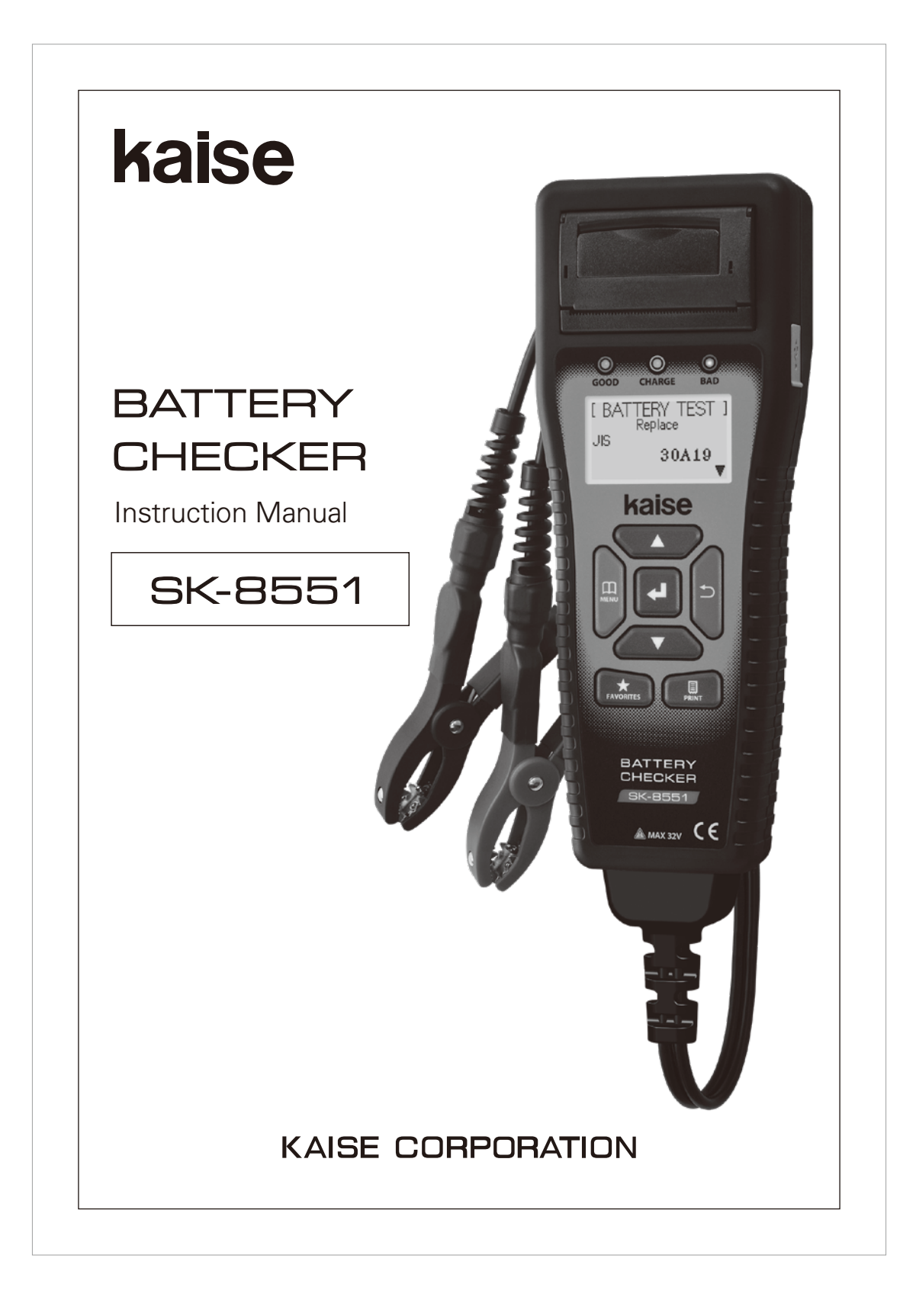

Thank you for purchasing "SK-8551 BATTERY CHECKER". To obtain the maximum performance of this instrument, read this Instruction Manual carefully, and take safe measurement.

# **CONTENTS**

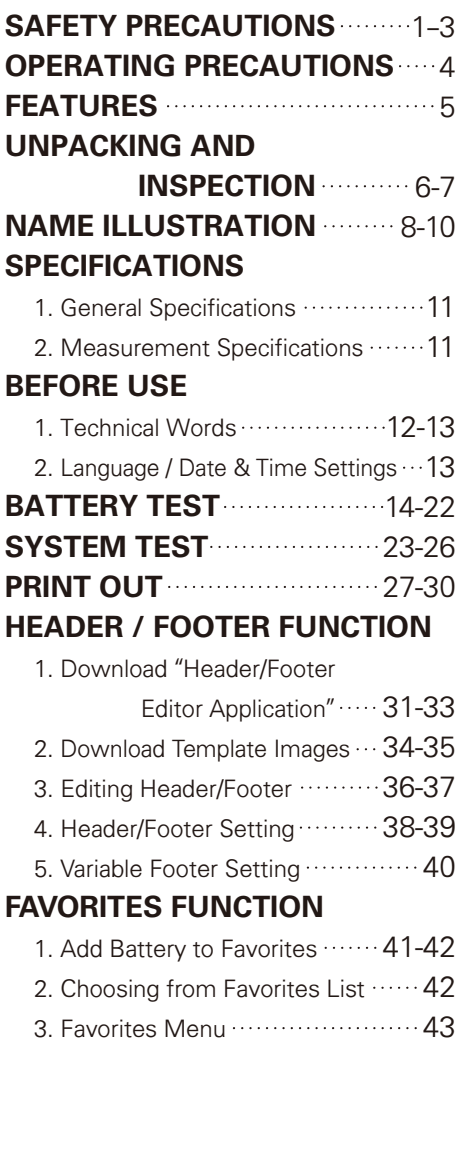

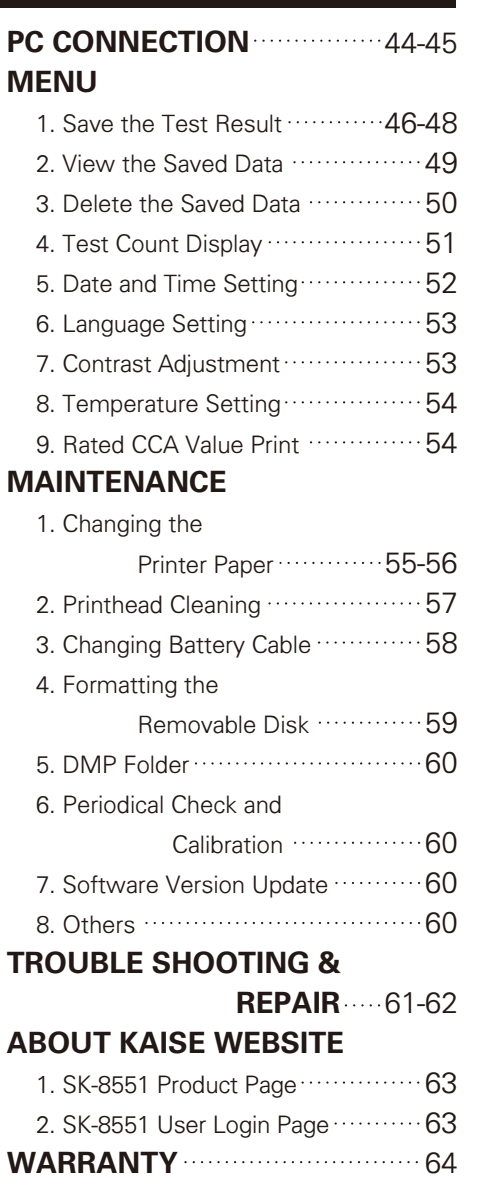

# **SAFETY PRECAUTIONS (strict observance is required)**

This instruction manual contains the important contents to prevent harm to user or others and damage of property, and to use the instrument safely and correctly. Read this manual carefully and obey the contents after having understand the following terms and symbols.

■Following symbols in this manual describe the harm and damage that would be caused by incorrect ueage.

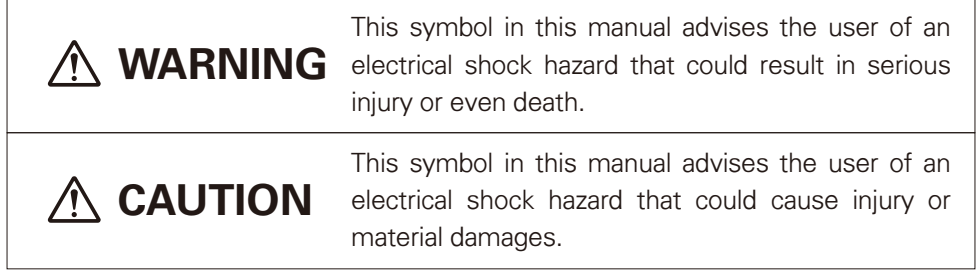

■Caution marks that require your attention (equivalent marks have the same meanings.)

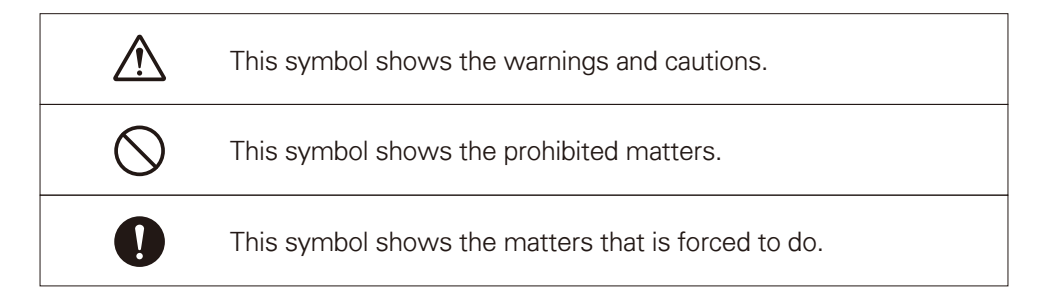

1

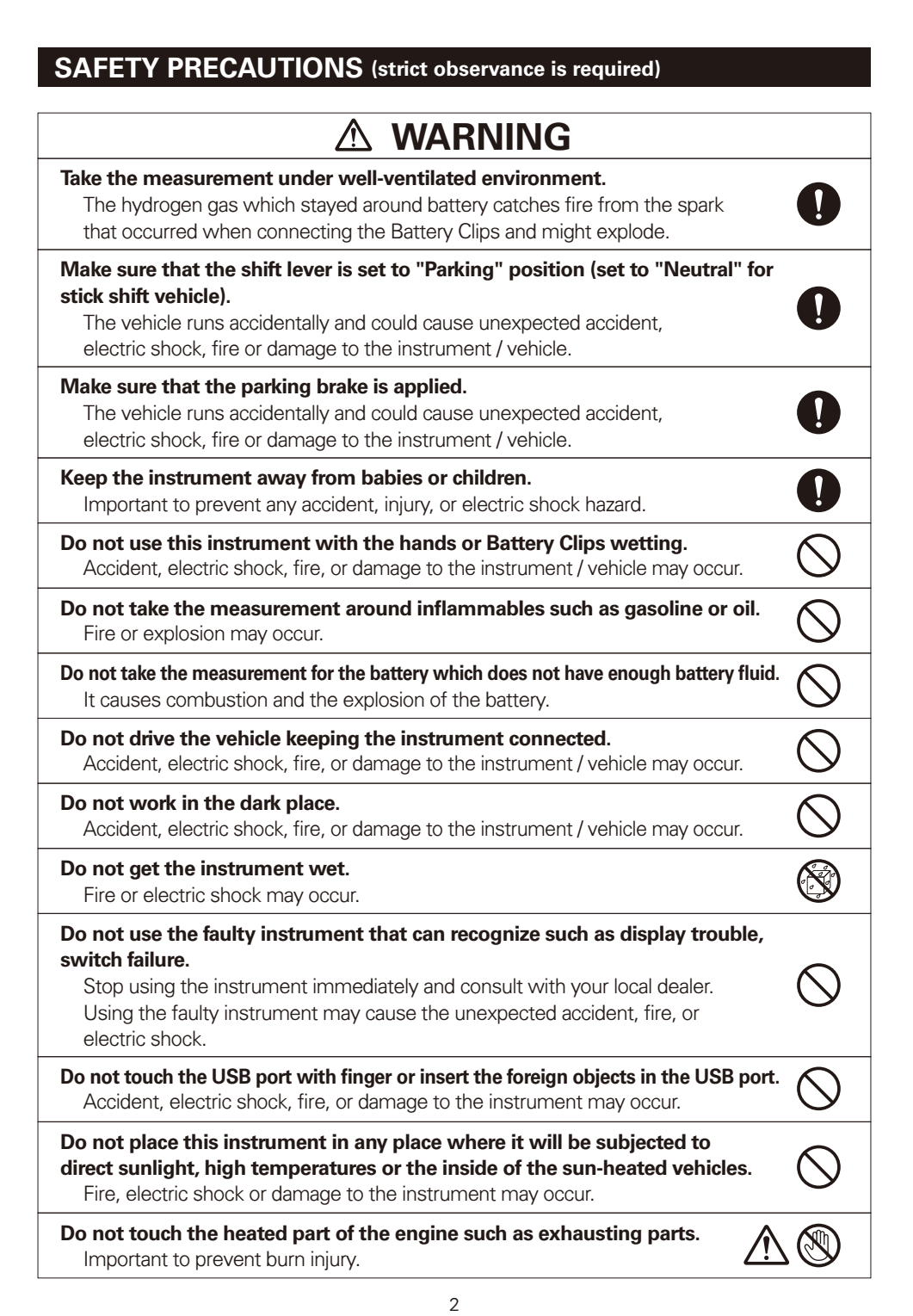

# **SAFETY PRECAUTIONS (strict observance is required)**

# **WARNING**

 $\frac{\infty}{\infty}$ 

**Be careful about your hands, gloves and clothes not to be caught in the engine**  $\bigtriangleup$ **belt or cooling fan.** Important to prevent injury.

**Do not use the instrument if it is in the abnormal condition.** Stop using the instrument immediately and consult with your local dealer

when recognizing smoke, strange smell, or abnormal noise. Using the faulty instrument may cause the accident, fire, or electric shock.

**Do not attempt to disassemble or modify the instrument.** Fire, electric shock, or damage to the instrument may occur.

**Do not use the cables with which coating were damaged.** Fire or electric shock may occur.

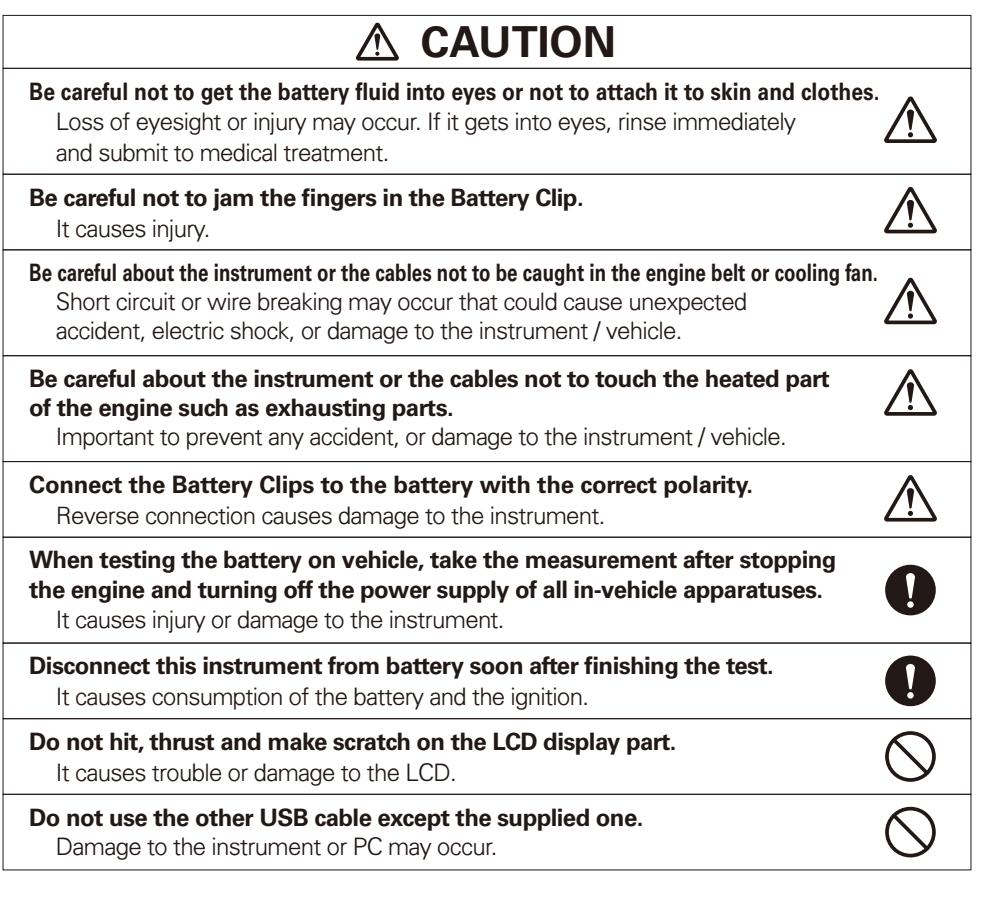

### **OPERATING PRECAUTIONS**

- ●Do not apply the engine oil to the metal part of the Battery Clips or USB Plug to prevent contact failure.
- ●Do not apply engine oil, gasoline, antifreeze or battery fluid to the instrument to prevent any damage on its surface.
- ●Do not polish the case with the fluid that contains alcohol to prevent the cracking.
- ●Use this instrument under the environment of -10℃ to 50℃, 80%RH or less to obtain the accurate measurement. (Printer is operating at 0℃ to 50℃)
- ●Cables which coating are heat damaged might cause the short circuit. Do not use them and replace into the new ones.
- ●Disconnect this instrument from battery soon after finishing the test to prevent trouble of this instrument and running out of battery power.
- ●Do not touch the inside of the printer with finger to prevent trouble of this instrument.
- ●Do not put serious pressure on Printer Lever or Printer Cover to prevent trouble or damage to this instrument.
- ●If Date and Time are not able to set, built-in battery for backup is exhausted. Ask KAISE AUTHORIZED SERVICE AGENCY through your local dealer for repair service.
- ●Keep this instrument in supplied Carrying Case to avoid malfunction of the printer trouble by dust penetration.
- ●Insert battery cable deeply into the unit, and fix the screw tightly. Loose connection may cause the measurement failure.
- ●Keep clean the battery cable, connection plugs, and terminals. Dusts may cause the contact failure.
- ●Do not connect battery cable oppositely. This may damage the unit and the cable.
- ●Do not tighten the battery cable screw too strongly. This may damage the screw or contact part of the unit, and makes them unfixable.
- ●Use genuine printer paper (model : 851). Using other paper could cause printing error or device failure.

#### **Cautions for Handling**

**●Do not apply mechanical shock.**

The shock such as dropping or beating might damage the instrument and may cause the trouble.

**●Do not pull cables forcibly.**

Pulling the cables forcibly, such as when removing the Battery Clips from the battery or USB Plugs from USB Port, may cause trouble such as the breaking of wire.

#### **Cautions for Safekeeping**

- **●Keep away the instrument from the following place.**
- ・Dusty area
- ・The place where has the water splash
- ・The place where applies the hard shock
- ・-20℃ or less, 60℃ or more, 70%RH or more
- ・The place where has the condensation
- ・The place where is exposed to direct sunlight

# **FEATURES**

●SK-8551 can test State of Charge (SOC), State of Health (SOH), Start Performance and Charging System of the car battery.

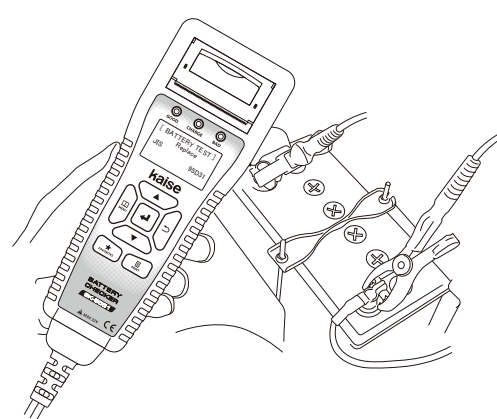

●Editable header / footer function that can print favorite names or pictures (shop name, etc.) on the printer paper. ※PC with Internet access is necessary.

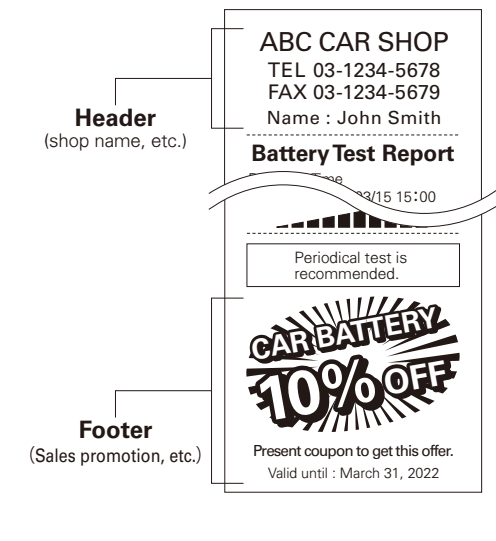

●Can record frequently tested batteries as favorites list.

- ●Batteries for the vehicle equipped with charge control system or idle reduction system are testable.
- ●Auxiliary battery for hybrid car is testable.
- ●Unused Battery Test Mode.
- ●Detachable battery cable for easy replacement.
- ●Test result can be printed on site by built-in printer. English or Japanese selectable.

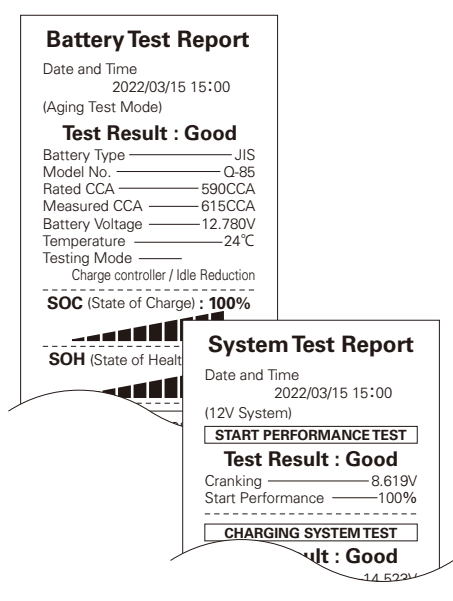

- Capable of indicate additional notes on test report and saving data, which is useful for data management of vehicle or customer information.
- ●The software is upgradeable by connecting supplied USB cable with PC. ※PC with Internet access is necessary.

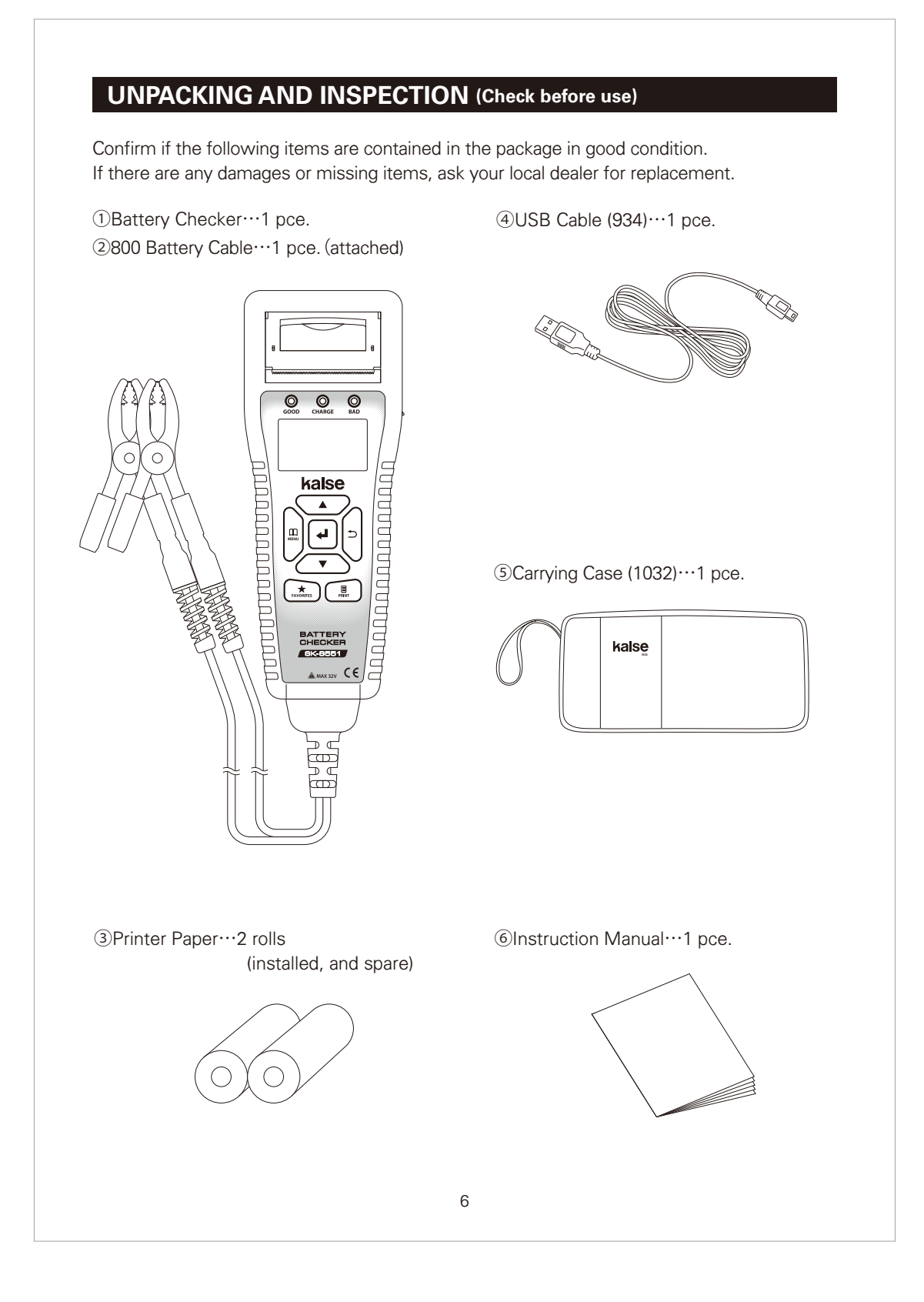

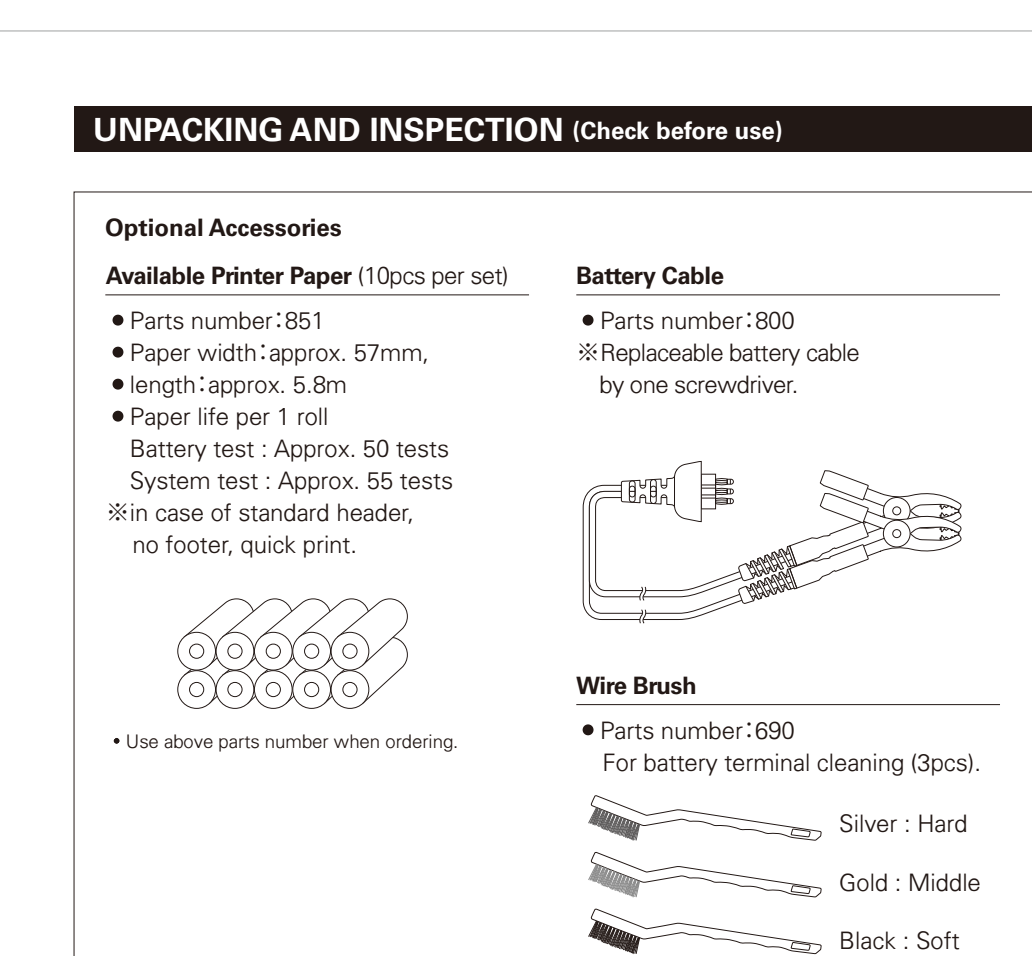

※If Date and Time are not able to set, internal backup battery is exhausted. Ask KAISE AUTHORIZED SERVICE AGENCY through your local dealer for repair service.

※The following desiccant is enclosed in the package for maintenance of quality. Throw it away after opening the package.

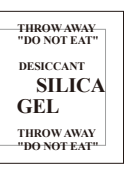

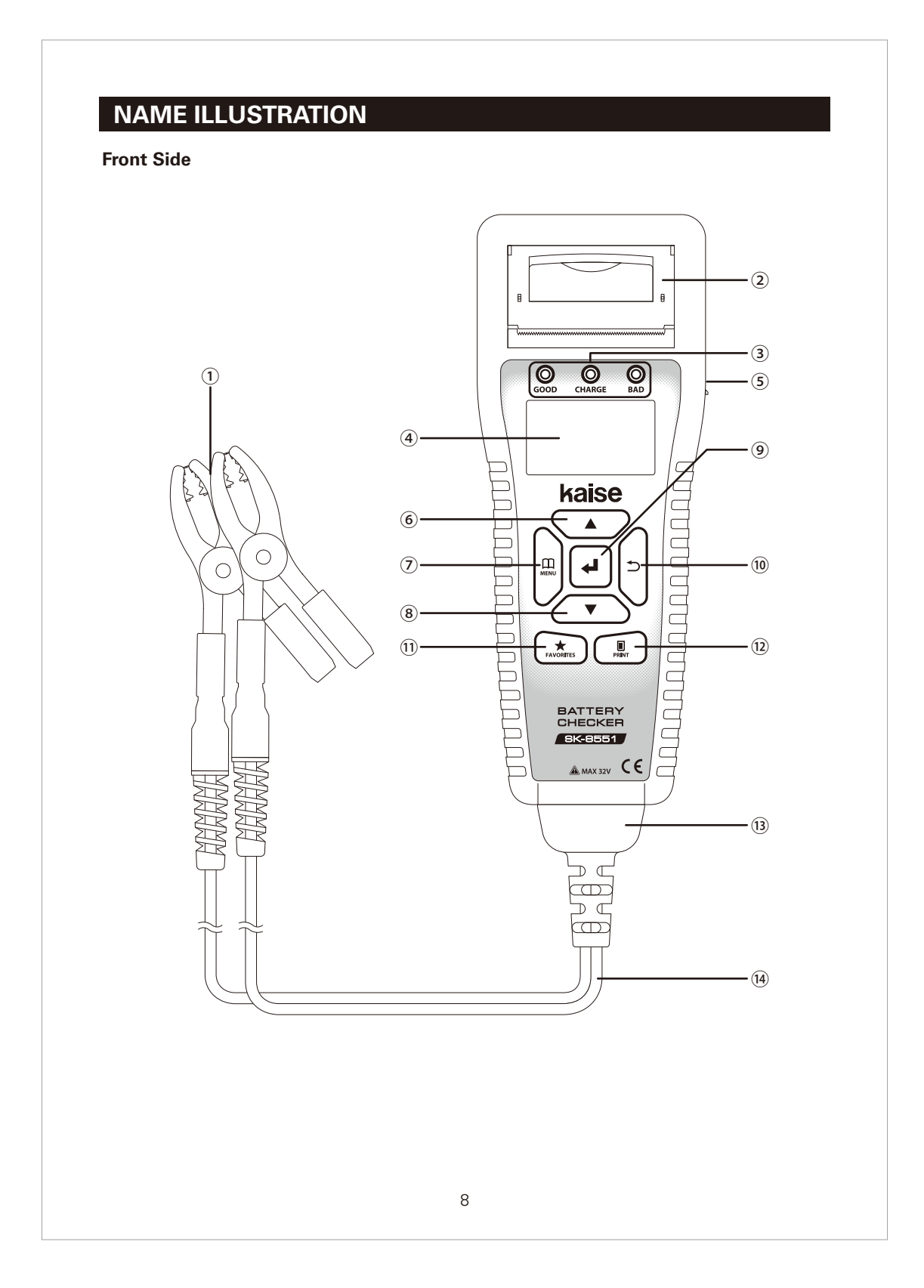

# **NAME ILLUSTRATION**

#### **①Battery Clips (Red・Black) :**

 $\bullet$  Connect to the battery. Red to  $\oplus$ , black to  $\ominus$ .

### ②**Printer :**

●Print out the test result, test count report, and test-print paper.

#### ③**LED Indicators :**

●GOOD (Green LED) :

Lights up when battery test result is "Good".

●CHARGE (Yellow LED) :

Lights up when the battery is weak and needs re-charging.

- BAD (Red LED): lights up when battery test result is "Replace" or needs replacement. Flashes when battery test result is "Attention" or "Weak Start Power".
	-

# ④**LCD**

### ⑤**USB Port :**

●Plug the USB Cable into this port when connecting to PC.

#### ⑥△ **(UP SCROLL) Key :**

●Scrolls up the display / use for numerical settings.

#### ⑦ **(MENU) Key**:

●Display the Menu screen.

#### ⑧▽ **(DOWN SCROLL) Key :**

●Scrolls down the display / use for numerical settings.

#### **<b><sup><b>**</sup> (ENTER) Key :

●Press this key to fix the settings.

#### ⑩ **(BACK) Key :**

●Press this key to return to the previous screen.

#### ⑪★**FAVORITES Key :**

●Press this key to add a battery to the favorites, or to open the favorites list.

#### ⑫ **PRINT Key :**

●Press this key to print out the test result, test count report, and test-print paper.

### ⑬**Cable Connector :**

●Disconnect when changing the battery cable.

#### ⑭**Battery Cable :**

●Cable to connect Battery Clip and the main unit.

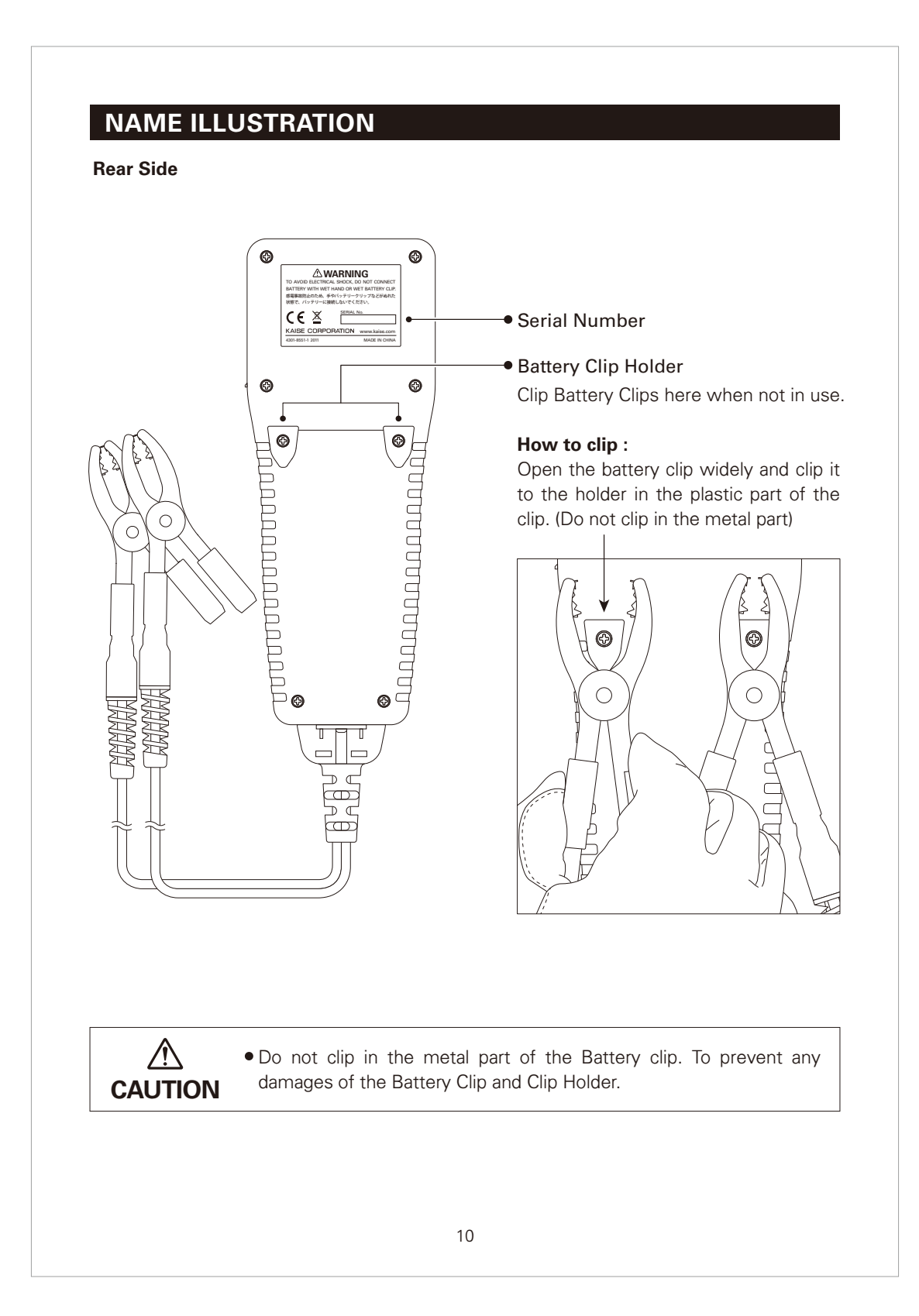

# **SPECIFICATIONS**

# **1. General Specifications**

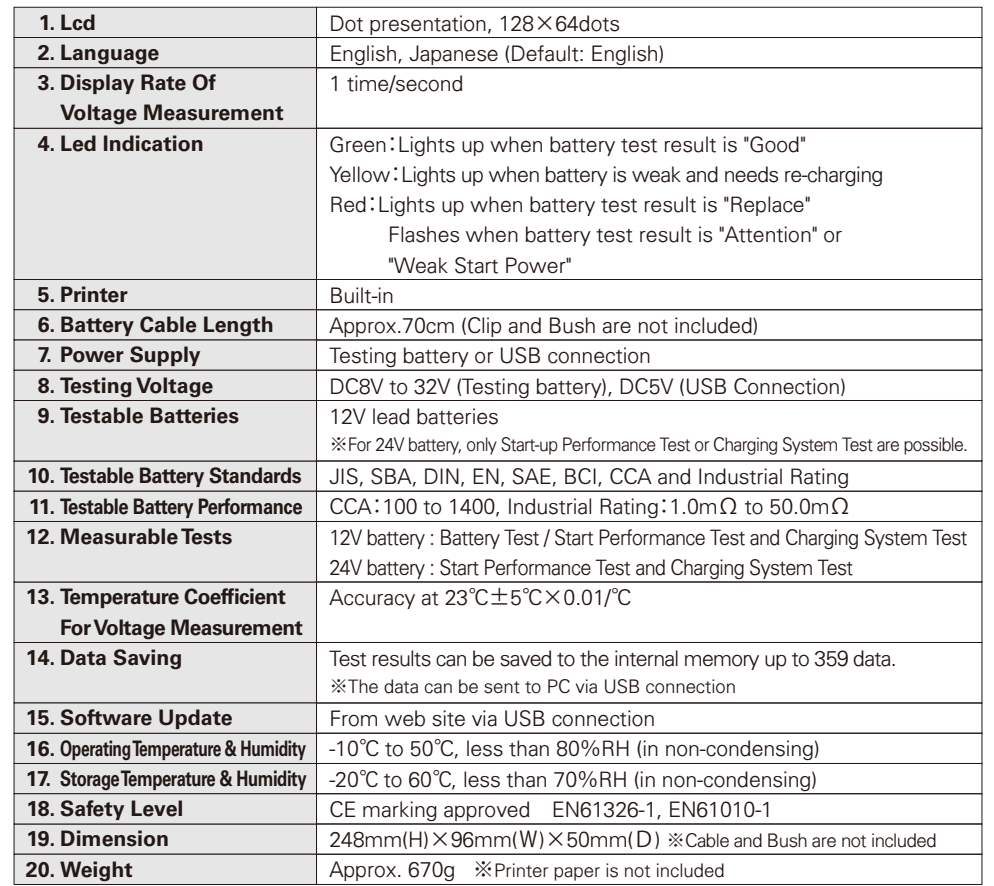

※Specification and appearance are subject to change without notice.

# **2. Measurement Specifications** (23°C±5°C, <80%RH in non-condensing)

### **Battery Voltage**

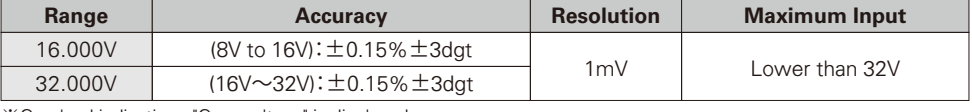

※Overload indication : "Over voltage" is displayed.

### **Temperature**

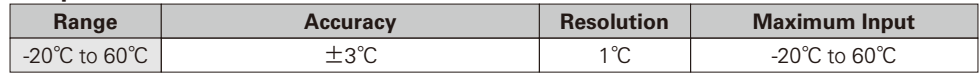

※Accuracy is applied when measuring after leaving under constant temperature more than an hour.

# **BEFORE USE**

### **1. Technical Words**

#### ●**What is CCA?**

CCA stands for Cold Cranking Amperes. It is defined as the current a battery at 0°F (-18°C) can discharge for 30 seconds and maintain 7.2V or more (for JIS, SAE and BCI). And it is defined as the current a battery at 0°F (-18°C) can discharge for 10 seconds and maintain 7.5V or more (for EN and DIN). The battery which has the bigger CCA, the higher ability to start an engine, CCA is one of the criterion for selection of the battery.

There are two CCA definition groups, JIS/SAE/BCI and SBA/EN/DIN, as in the below table.

#### **CCA definition of various standards**

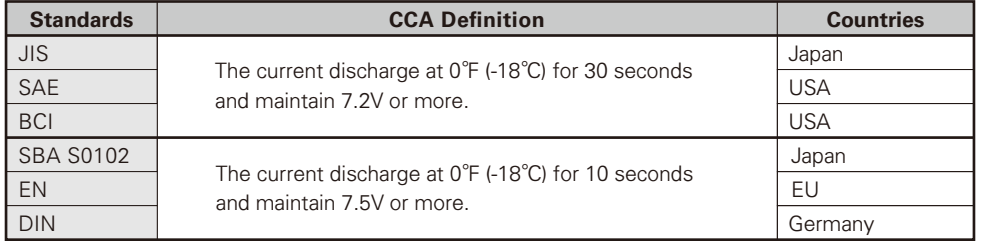

※Former DIN standard is out of specification.

#### ●**What is SOH (Stateof Health)?**

SOH is the health condition of the battery, the state is expressed in percentage (%).

#### **Definition of SOH in this product:**

SK-8551 defines SOH 30% as the threshold of the battery replacement recommendation.

Test result shows "Replacement is necessary" when measured SOH is 30% or less and test result of SOC is not "Charge/Retest".

※SOH(%) is calculated as the ratio of CCA standard value to CCA measured value.

※SOH(%) fluctuates due to the rate of deterioration and charging condition.

#### ●**What is SOC (StateofCharge)**?

SOC is the charging condition of the battery, the state is expressed in percentage (%).

#### Definition of SOC in this product:

SK-8551 defines as SOC 100% when the battery voltage is higher than 12.756V. (Higher than 13.056V for the battery for industry)

※SK-8551 does not show the exact measurement voltage when testing the battery just after an engine shutdown or just after charging. Test the battery after reducing the stimulated condition according to the procedure mentioned in page 14.

# **BEFORE USE**

### ●**What is Ripple Voltage?**

Ripple Voltage is the feeble change of charging voltage which occurs when rectifying the generated voltage by diode. If diode is damaged, the ripple voltage fluctuated sharply and adversely affects battery and in-vehicle apparatus.

### **2. Language / Date & Time Settings**

- ●Set date and time before using this instrument. (Refer to "5. Date and Time Setting" in page 53).
- ●Language changeable from English (default setting) to Japanese. (Refer to "6. Language Setting" in page 54).

Initial display shows the factory default settings.

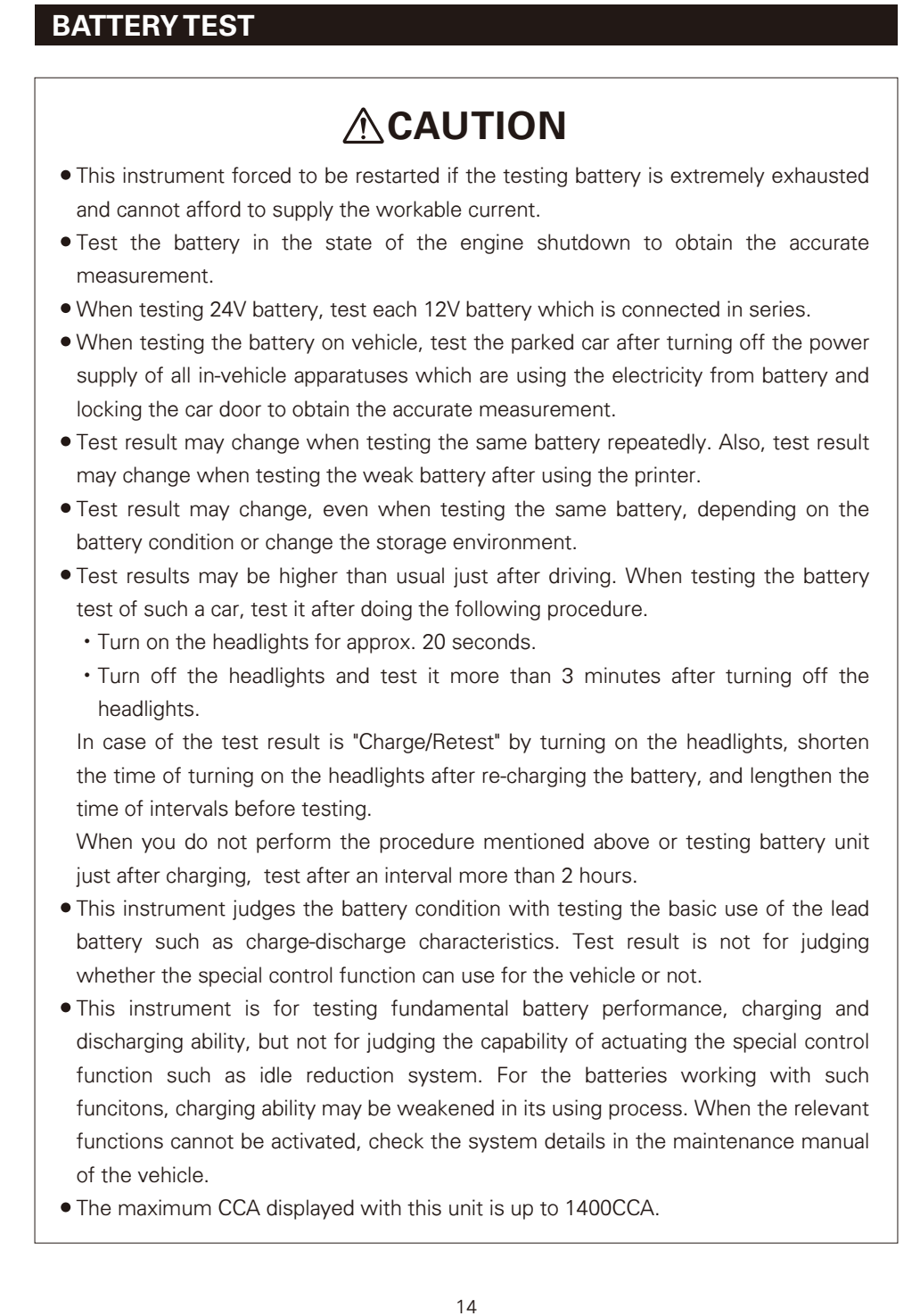

### **Test Preparation**

- ●Make visual inspection for the battery to be tested before connecting battery clips to the battery terminals.
- ●Replace the battery terminals if there is corrosion or crack occurs on the terminals.
- ●Connect the battery clips to the battery terminals tightly without loosening.
- Clean up the battery terminals and battery clips if there is greasy dirt.
- ●Do not test the battery which has any damages on its body or terminals. Replace immediately.
- ●As for the battery which battery fluid almost decreases to LOWER line, refill the purified water and make auxiliary charging.
- ●Replace the battery which battery fluid is discolored and decreases under the LOWER line.
- Check visually, if there is anything wrong with battery cable and clips.

### **Test the SOC (State of Charge) and SOH (State of Health) of the battery.**

①Connect Black and Red battery clips to minus  $\ominus$  and plus  $\oplus$  battery terminals.

 Make sure to touch metal serrated parts on both terminals.

※Connect them to the nearest part of the terminals is acceptable if the clips cannot catch the battery terminals.

In this case, CCA may be measured lower than the actual value.

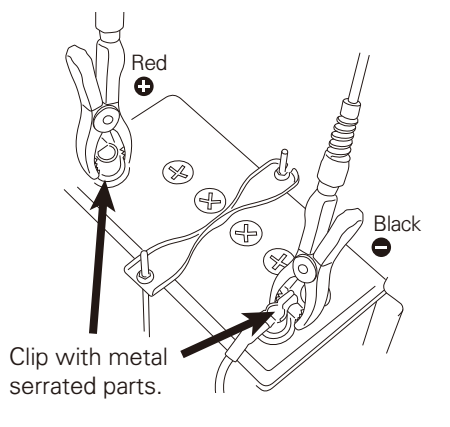

●Make sure to connect the battery clips tightly to battery terminals to obtain the accurate measurement.

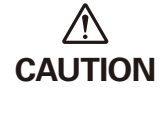

- Connect battery clips touching metal serrated parts on battery terminals. Measurement should be incorrect if any one side is non-contacted.
- ●Clean up the battery terminals and the battery clips before testing to obtain the accurate measurement.

②The instrument turns on automatically and enters "Choose the test" screen (step ③) after displaying the model number / software version number.

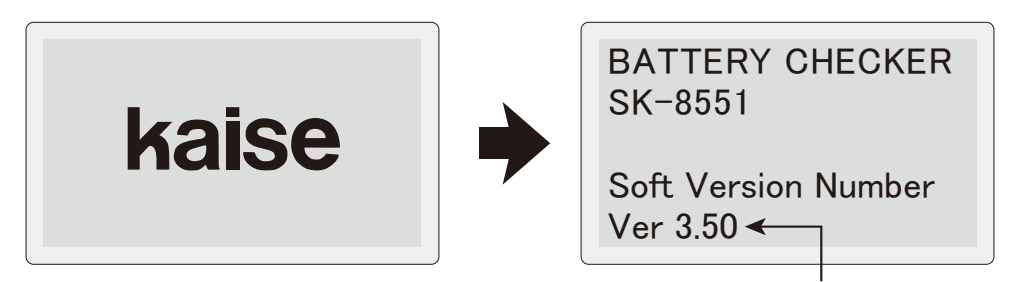

Current version number

※Perform "4. Formatting the Removable Disk" in page 59 when display shows "Disk Error..." message.

※Perform "4. Formatting the Removable Disk" in page 59 when display shows this error message.

Disk Error

Problem was found on removable disk. Please format disk.

**3Select Battery Test, press ← (ENTER) Key.** ※Display shows the connected battery voltage.

Press ★FAVORITES Key to open the Favorites List (see page 43).

● (MENU) Key : Move to MENU screen. (see page 48)

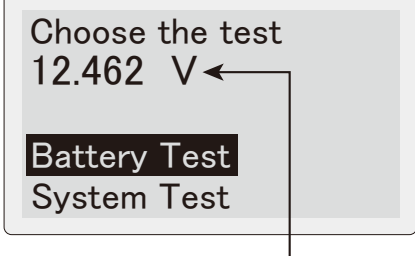

Battery voltage

- ④Select the battery type to be tested. Select the battery type, and press  $\blacktriangleleft$  (ENTER) Key. ※Battery list : enables to choose battery models,
- such as JIS / SBA standards from the list.
- ※Battery test does not work when the battery voltage is higher than 13.3V. LCD shows WARNING. (13.6V for industrial battery)
- ※When the battery voltage is higher than 16V,

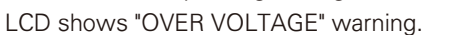

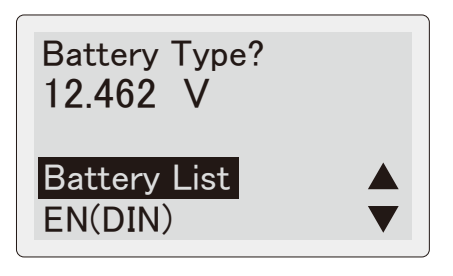

Testing Mode

Charge Controller/ Idle Reduction

**Standard** 

※When testing the batteries for industrial, golf cart, leisure boat, or deep-cycle, select "Input CCA" if the CCA is shown on the battery. Oherwise, choose "Industry".

⑤Select testing mode.

Select "Standard" for normal batteries.

Select "Charge Controller / Idle Reduction" when testing following batteries ;

- ●Charge control / idle reduction compatible batteries
- ●Batteries in Charge control / idle reduction vehicles

※LCD shows "Industrial Rating" screen when selecting "Industry" in display ④ .

●When testing the auxiliary battery for hybrid car, select "Hybrid Auxiliary" and press (ENTER) Key.

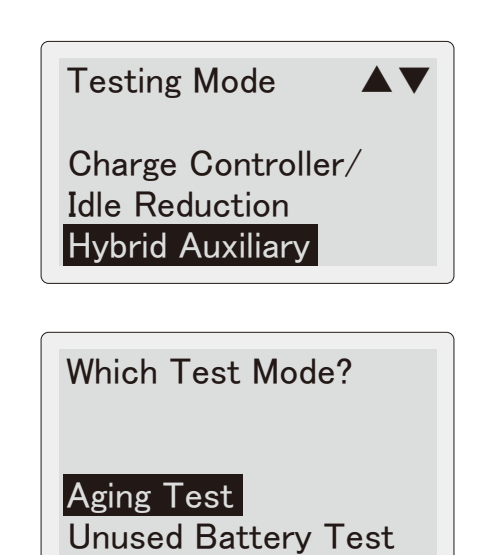

⑥Select Test Mode. Aging Test: for deterioration check. Unused Battery Test: for condition check of unused battery

17

⑦The following screen is displayed depending on the selected battery standards.

#### ●**When select Battery List**

Select the test-battery group from the list, and  $pres \leftarrow (ENTER) Key.$ 

The list is classified by battery size or functions such as idle reduction, EN for Japanese cars or hybrid auxiliary.

Select the Battery  $\blacktriangle\blacktriangledown$ STOP & START EN for Japanese cars Hybrid Auxiliary A17

Select battery number to be tested. Press  $\leftarrow$  (ENTER) Key to start battery test.

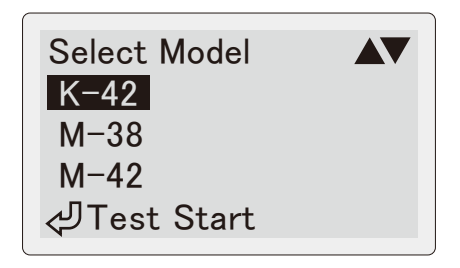

※Selected battery standard is retained.

※If knowing only battery size like B24, D31, etc., select JIS of the greatest specifications which is replaceable.

●**"EN(DIN)" / "SAE(BCI)" / "CCA input"**

Input the CCA rating using  $\triangle$ (UP SCROLL) /  $\triangledown$  (DOWN SCROLL) Keys. Press (ENTER) Key to start battery test.

※Selected battery rating is retained.

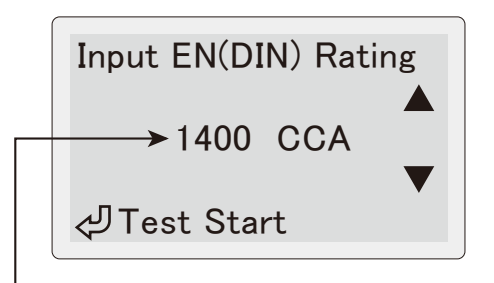

Input CCA rating

※CCA value list for each battery manufacturers and their battery models is available on KAISE website.

#### ●**"Industry"**

Select "YES" if you can input the industrial rating (internal resistance mΩ) and press (ENTER) Key.

When choosing "NO", battery test starts.

※Battery condition (good / bad) is not tested when choosing "NO".

Industrial Rating?

YES NO (Test Start)

- ●Remove the all electric loads connected to the battery to be tested to obtain the accurate measurement.
- ●Battery test is effective for only 12V lead battery.

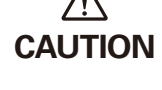

- 
- ●Generally, industrial battery is recommended to be replaced when the internal resistance comes up to double of the unused battery. Based on this, SK-8551 judges "Bad" when the test result becomes double of the input industrial rating.

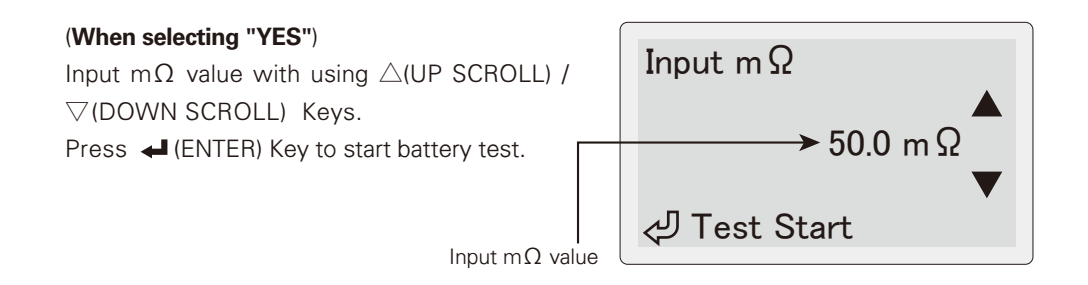

 $\mathcal{X}$ Input internal resistance (mΩ) value if it is available on the battery body or its manual. If not, test the new (full-charged) battery selecting "NO" in the above step to record the initial internal resistance. Input that value from the next testing.

 $\frac{1}{2}$  Battery condition (good / bad) cannot be tested without inputting internal resistance (mΩ) value.

※Selected resistance value is retained.

#### **●Input Battery Temperature**

(when selecting manual temperature input in page 55, "8. Temperature Setting")

Input battery temperature in ℃ using  $\triangle$ (UP SCROLL) /  $\nabla$ (DOWN SCROLL) Keys. Press (ENTER) Key to start battery test. ※Input the temperatures of the battery fluid or  $\oplus$  terminal.

※Selected temperature value is retained.

⑧"Now testing..." is shown on LCD during battery testing.

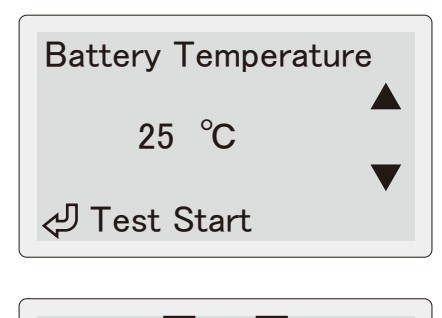

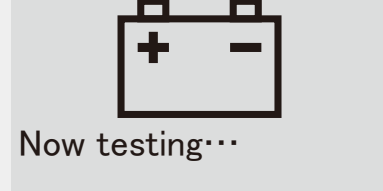

Green LED lights up when test result is "Good"

[ BATTERY TEST ] Good

**CHARGE** 

JIS

GOOD

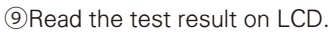

 Scroll the display with △(UP SCROLL) / ▽(DOWN SCROLL) Keys.

#### **You can also check the results by LED.**

- ●Green lights up when test result is "Good".
- **Green & Yellow lights up when the battery is** fine but needs re-charging.
- ●Yellow lights up when re-charging and retest are needed.
- ●Red flashes when the test result is "Caution".
- ●Red lights up when battery replacement is needed.

※You can see following results on LCD.

- **●**CCA value (Standard mΩ for Industry) **●**Battery test result
- **●**Selected battery type
- **●**Temperature
- **●**Model (in battery list) **●**SOH (State of Health)
	- **●**SOC (State of Charge)
- **●**Favorite name (when choosing the test battery from favorites list)

**●**Measured CCA (measured mΩ for Industry)

**●**Battery voltage

55B24

**RAD** 

- **●**Testing method
- **●**Testing Mode
- **●**Comment

- Press  $\mathbf{\Pi}$ (MENU) Key: Move to Menu screen in page 46.
- ●Press ★FAVORITES Key : Add a battery or CCA rating to the favorites list. (page 41)
- Press 圓 PRINT Key: Move to Print screen in page 27.
- ※For the vehicle equipped with higher grade battery, start performance of engine may have no problem even if the judgment result is "Replace". In this case, battery replacement is recommended to prevent suddenly battery breakdown.
- ※The battery which is not charged for a long term may be judged "Replace" due to decreasing CCA by self-discharge even if it is a new battery. Keep the battery with periodical auxiliary charge to prevent deterioration by leaving with exhausted condition for a long term.

⑩Press (ENTER) Key.

Select "Yes" to finish the test and return to the battery type select screen (3) in page 16).

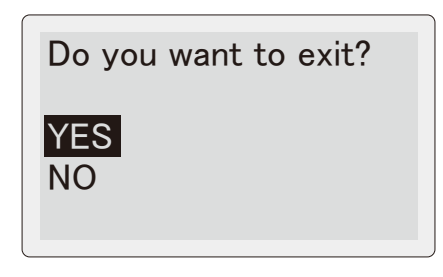

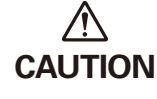

●Do not pull Battery Clips forcibly when detaching from the battery. **CAUTION** It may damage the battery terminals.

※When intend to restart the measurement after disconnecting the battery clips, take a few seconds interval for discharging the residual electric charge from the unit.

※Inspect following points when the instrument displays this error message.

#### ①**Check for battery clips**

- ●Clip the battery terminals with metal serrated parts.
- ●Touch the metal serrated parts on the both +/- battery terminals.
- ●Make sure not to touch either side of the metal serrated parts on the insulated part.

#### ②**Check for the battery and vehicle**

Make sure there are no dirt or abnormality on the battery terminals and terminal cables. ③**Check for SK-8551**

Make sure there are not any dirt or abnormality on the metal part of battery clips and clip cables.

※Battery may be damaged if keeping getting errors in spite of checking above.

 When the error message is kept displaying or measurement error is displayed even if testing another battery, ask repair service to us, KAISE CORPORATION through your local dealer.

When the unit shows this error message, immediately stop measurement and change the battery cable into the new one to avoid any accident by damaged (disconnected) cable.

※Refer to "3. Changing Battery Cable" in page 58.

Error

Battery cable disconnected. Need replacing.

Restart the unit and test again. Check error point.

**Test the Start Performance (check the engine starting ability) and Charging System (checking generating condition of alternator.** 

①Connect the instrument to the battery to be tested (see ① to ② in pages 15 to 16). Select System Test, press (ENTER) Key. ※Display shows the connected battery voltage.

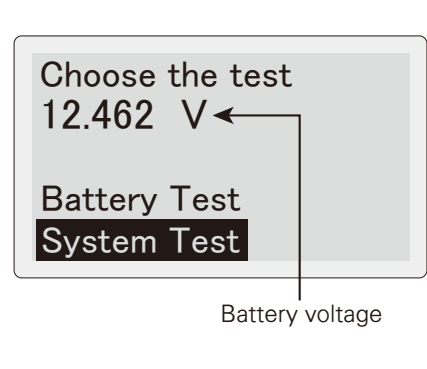

②Select the battery to be tested either 12V or 24V. Press <a>I (ENTER) Key.

 BATTERY SYSTEM TEST 12.462 V

12V System Test 24V System Test

③Turn off the all electric components and press  $\blacktriangleleft$  (ENTER) Key.

# BATTERY SYSTEM TEST

少

Turn off the all electric components.

④Start the engine when the instrument displays the following message.

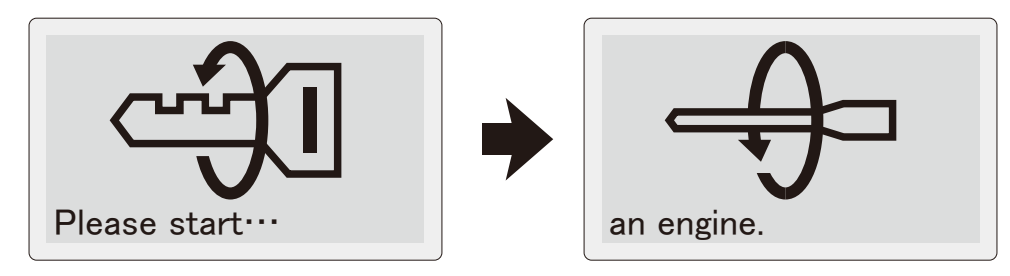

⑤System test takes about 30 second maximum. Follow the message on the screen.

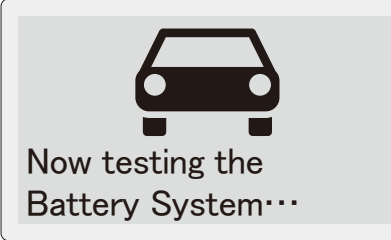

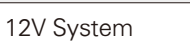

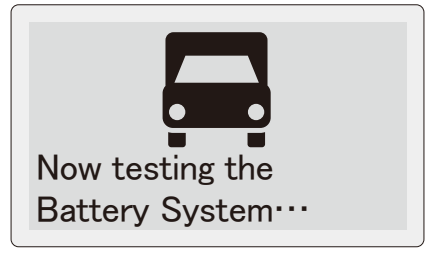

24V System

⑥Charging System Test screen is displayed as shown in right.

Press  $\leftarrow$  ENTER Key to fix the charging voltage which is varied depending on the generating condition of the alternator. Then, the instrument displays system test result as ⑦ in page 25.

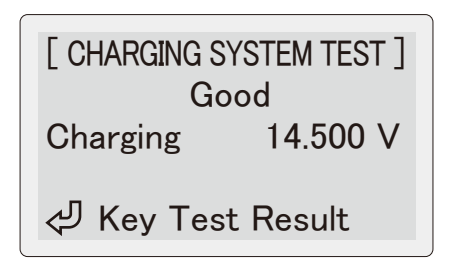

※The instrument displays the following message when the charging voltage is less than 13V. When measuring the vehicle with charge control system, turn on some electric components to apply electric load to the battery.

※For 24V system test, the message is shown when the charging voltage is less than 26V.

Apply electric load. Maximum power on the air conditioner and headlight.

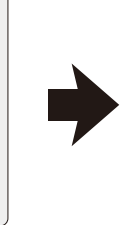

少

Stop the test if charging voltage remains in low level.

رلۍ

⑦Test Result screen as shown in the right is displayed when finishing the system test. You can scroll the screen with  $\triangle$  (UP SCROLL)  $\sqrt{\sqrt{}}$  (DOWN SCROLL) Keys.

### **You can also check the results by LED.**

- ●Green LED lights up when the all test results are "Good".
- ●Red LED flashes when engine starter system is weak.
- ●Red LED lights up when the whole charging system including starter system is weak.

※You can see following results on LCD.

- ●Start performance test result
- ●Starting voltage (cranking battery voltage)
- ●Start performance (the ability that battery starts an engine)
- ●Charging system test result
- ●Charging voltage (battery voltage at the time of charging)
- Ripple voltage (ripple voltage of diode)
- ●Comment

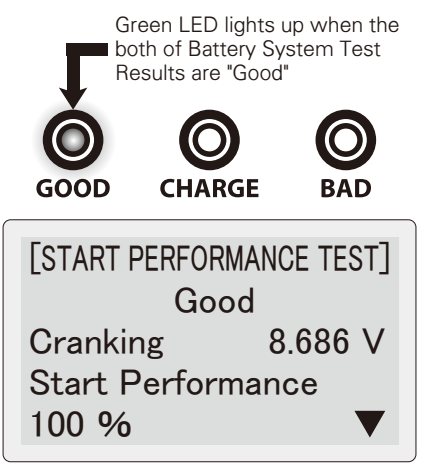

- Press  $\mathbf m$  (MENU) Key: Move to Menu screen in page 46.
- Press 圓 (PRINT) Key: Move to PRINT screen in page 27.
- ※Though the lowest operatable / testing voltage of this instrument is 8V DC, the testing carries out normally even if the battery voltage drops lower than 8V DC during Start Performance Test.
- ※The unit turns off automatically when battery voltage extremely goes down under long clanking time for the reason such as weakened start performance.
- ※Start Performance Test is not applicable to check the starter motor condition.
- ※The message "Start Performance 0%" means that the tested battery almost has no power to start an engine. It does not mean the starting probability.
- <sup>⑧</sup>Press **←** (ENTER) Key.

 Select "Yes" to finish the test and back to the test select screen (1) in page 23).

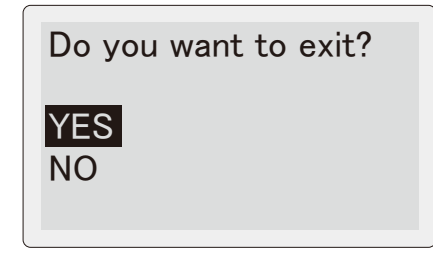

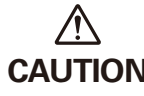

●Do not pull Battery Clips forcibly when detaching from the battery. **CAUTION** It may damage the battery terminals.

※When intend to restart the measurement after disconnecting the battery clips, take a few seconds interval for discharging the residual electric charge from the unit.

### **PRINT OUT**

#### **Print out the Battery Test and System Test results from built-in printer.**

※Unclear printing or unstable operation of this instrument may occur when using weak battery for printing. In this case, save the test results in reference to "1. Save the Test Result" in page 46, then print them out with good battery or PC in reference to " PC Connection" in page 44.

- ①Press  $\quad$  (PRINT) Key in Battery Test result ( $\circled{0}$  in page 20) or System Test result ( $\circled{1}$  in page 25) screens to enter Print screen.
- ●Quick Print : The results prented out directly without additional input.
- ●Add Information, Print:Open the screen ② enabling to input additional notes.
- ※If printing becomes dark by continuous printing, stop printing for a while for cooling down the printer thermal head.
- ②Use below keys to input and print additional notes.
	- $\triangle \triangledown$ (UP/DOWN SCROLL) Key -Choose
	- $\triangleleft$  (ENTER) Key  $-$ Decide
- $m$ MENU Kev $\star$  FAVORITES Key — Space **Change Input**
- (Uppercase letter → Lowercase letter → Numeral →Symbol → Digit →
- return to Uppercase letter)
- $D$ (BACK) Key  $-$ **★ FAVORITES Key (long press)** —— Delete all Delete
- (ENTER) Key (long press) Return
- 3 Press (CPRINT) Key to show the confirmation screen. Choose "Yes" and press <a>I<br/>(ENTER) Key to print out the test result.
- ※Texts are retained enabling to show the next input.

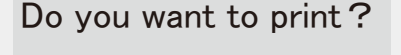

Quick Print Add Information, Print No

TOYOTA-Prius ZVW50 No. XX-XX ★:Input (Upper Case) ▲▼:Select :Enter

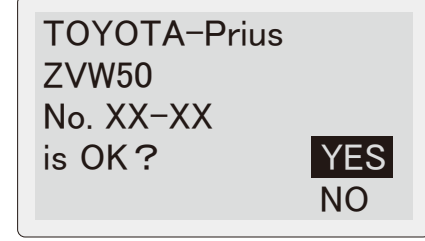

# **PRINT OUT**

※When the thermal head is too much heated, warning shown on LCD and printing stops. Leave the unit for a while for cooling down.

High temperature, printing quality declined.

Cool down the printer, for some time.

- ※The instrument displays right screen during printing. After finishing, go back to test result screen.
- ※Make sure to close printer cover to avoid any printing error.
- ※When paper jam occurs, open the printer cover and fix the paper.
- ※The instrument displays right screen when printer paper is almost empty or unset. Set new printer paper as per "1. Changing the Printer Paper in page 55.
- ※This screen may not be displayed depending on the sensor sensitivity.
- ※Use genuine printer paper (model : 851). Using other paper could cause printing error or device failure.

Now printing・・・

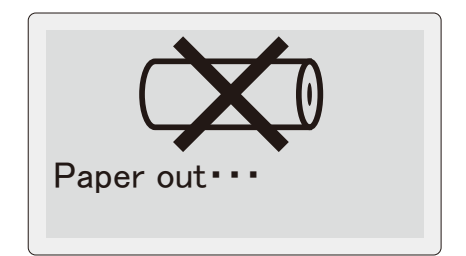

### **PRINT OUT Printing Sample** ※Saved data is printed out with a current setting language of this instrument. (e.g.:The data saved in Japanese is printed in English if the present setting is "English".) ■Battery Test XXXXXXXXXXXXXX Additional Information **XXXXXXXXXX** (if this printing mode is selected) XXXXXXXXXXXXXXXXX**Battery Test Report** Store Name Store name and person in charge Person in Charge ※when header setting is "Standard" (refer to ③ in page 38) Date and Time 2022/03/15 15:00 Testing date and time (Aging Test Mode) Battery test mode **Test Result : Good** Battery test result Battery Type EN(DIN)  $-700CCA$ Rated CCA (20-72(AC Delco)) "Favorites" name Measured CCA ———— 715CCA ※Battery model No. for the favorites Battery Voltage 12.780V from battery list. Temperature  $-24^{\circ}$ C Testing Mode Condition of tested battery Charge controller / Idle Reduction **SOC** (State of Charge) **: 100%** Battery charging level (SOC) \_\_\_\_\_\_\_\_\_\_\_\_ **SOH** (State of Health) **: 100%** Battery aging level (SOH) ألامعت Periodical test is Comment for test result recommended. You can add "Header" and "Footer" on the printing paper. For details, refer to "Header / Footer Function" in page 31.

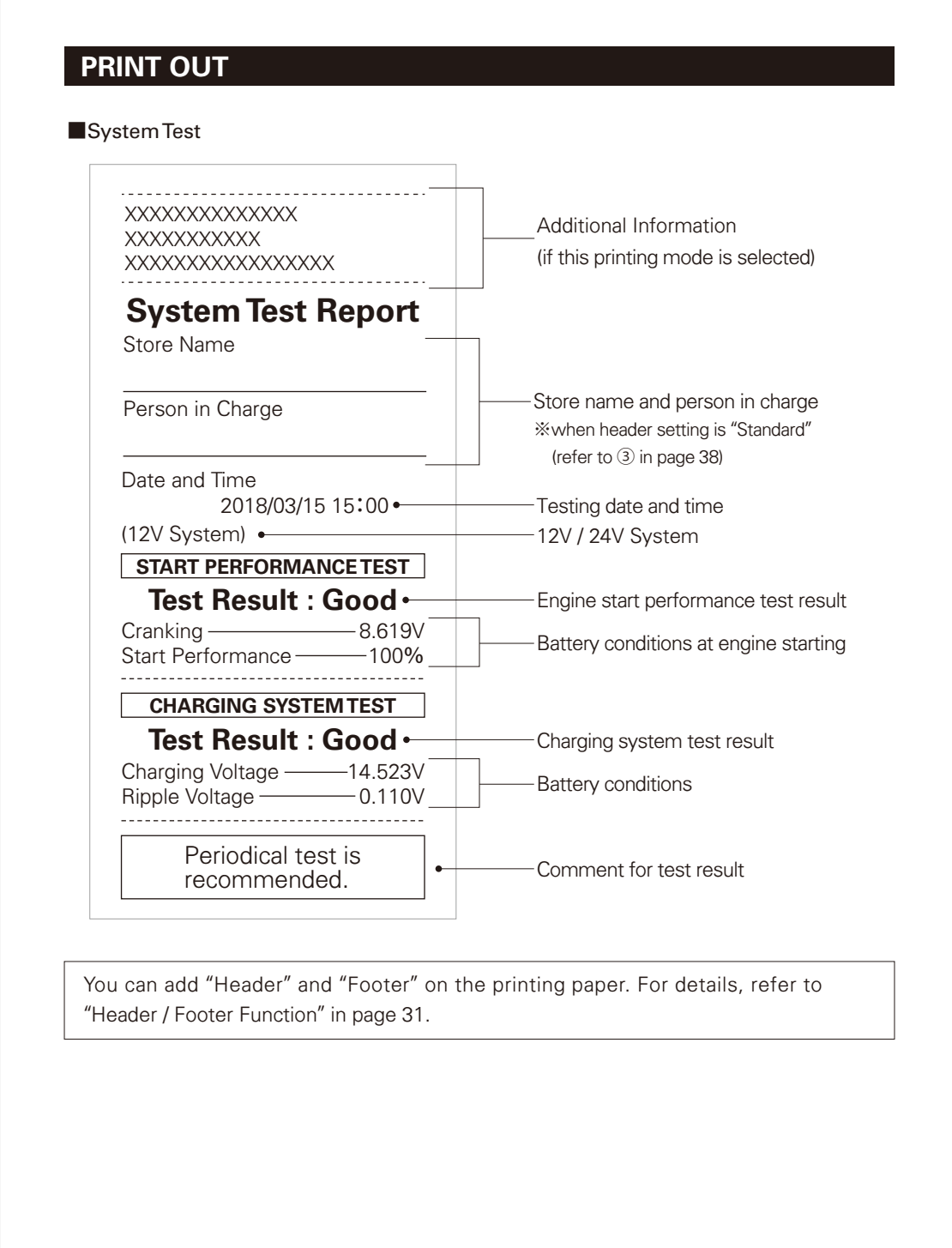

### **HEADER / FOOTER FUNCTION You can add "Header" and "Footer" on the printing paper.**  ※PC and Internet access are required. (Example) ABC CAR SHOP TEL 03-1234-5678 **Header** FAX 03-1234-5679 Name : John Smith **Battery Test Report** Date and Time See the below procedures to make 2018/03/15 15:00 "Header" and "Footer" like the left ь. example. Periodical test is **●Header** : Characters recommended. **●Footer** : Template coupon & **CAR BATTERY CAR BATTERY Characters 1010%% OFF OFF** Footer Present coupon to get this offer. Valid until : March 31, 2022

### **1. Download "Header/Footer Editor Application"**

Kaise Corporation is not liable for any direct or indirect damage, problem, prejudice or conflict caused by use of "Header/Footer Editor Application".

①Access to the following URL via PC.

SK-8551User Login URL https://www.kaise.com/sk8551ex/e\_car\_sk8551ex.html

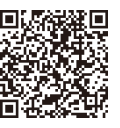

You can also access through :

Kaise Website (https://www.kaise.com/NewEnglish.htm) → Products → Automotive Testers → SK-8551 Battery Checker → "User Login" banner

②Login with the following user name and password. ※The above User Name and Password are in common with the all SK-8551 users.

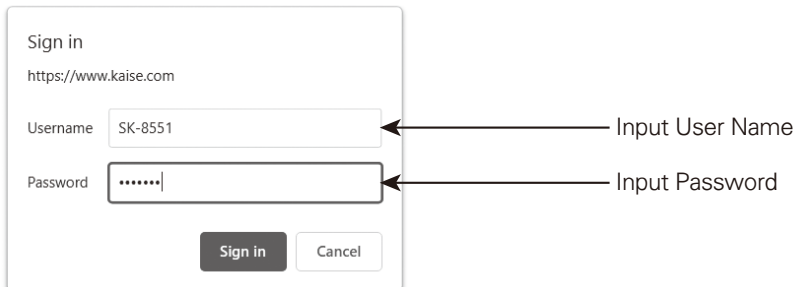

※Be sure to write uppercase and lowercase letters correctly as written above. ※The above login window may differ depending on the internet browser.

③Enter "SK-8551 Battery Checker User Page". Click the below "Download" banner to download the software "Header/Footer Editor Application" enable to install the Header and Footer into the SK-8551.

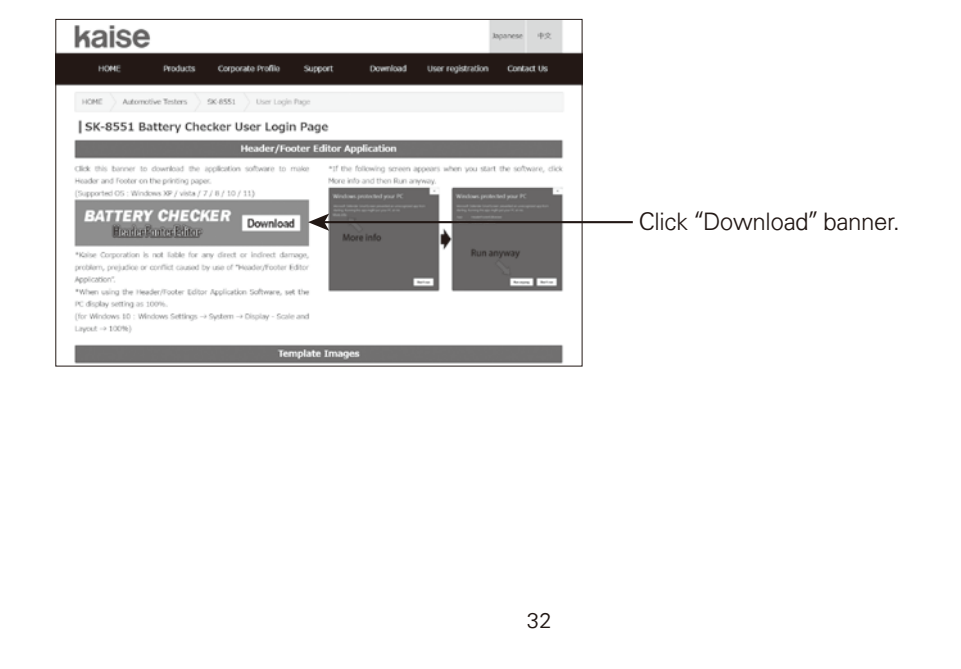

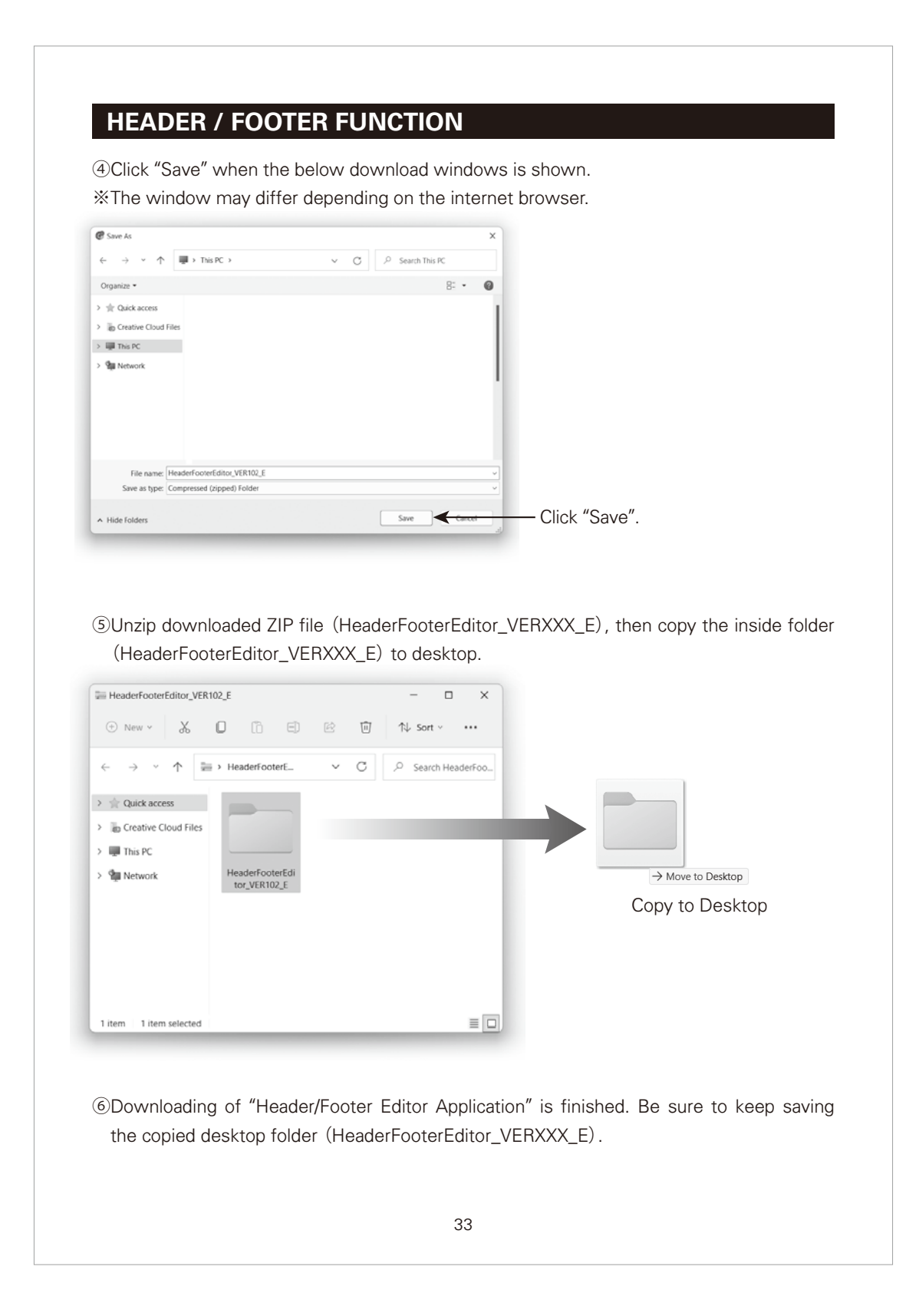

### **2. Download Template Images**

①Enter "User Login Page", and click the below template Image "CAR BATTERY 10% OFF". ※You can download the all images in the same group.

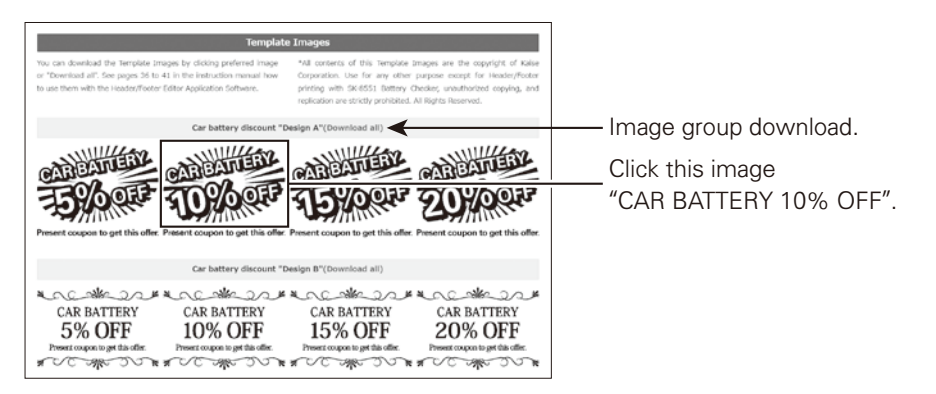

②Click "Save" when the below download windows is shown. ※The window may differ depending on the internet browser.

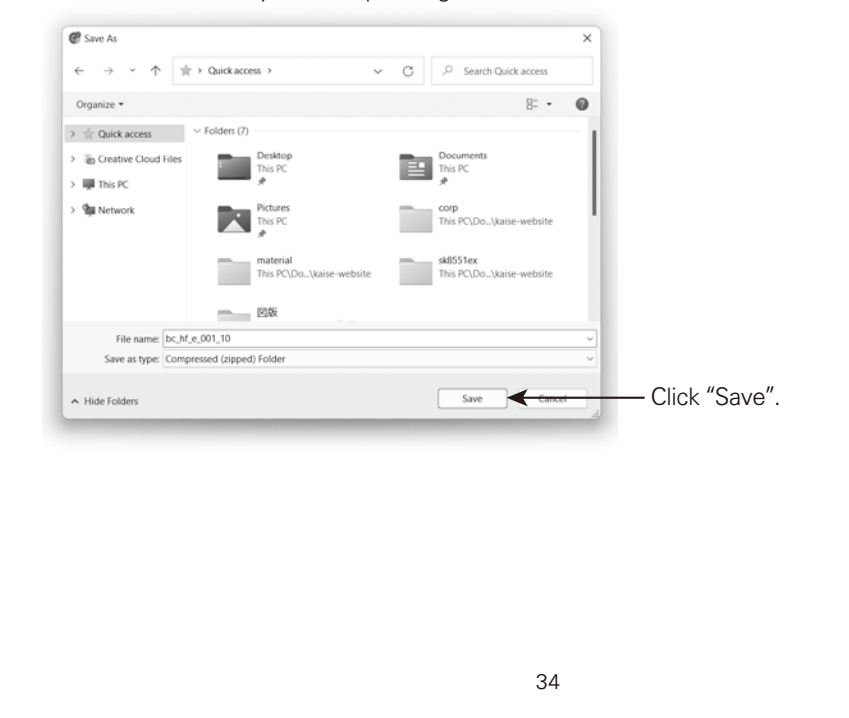

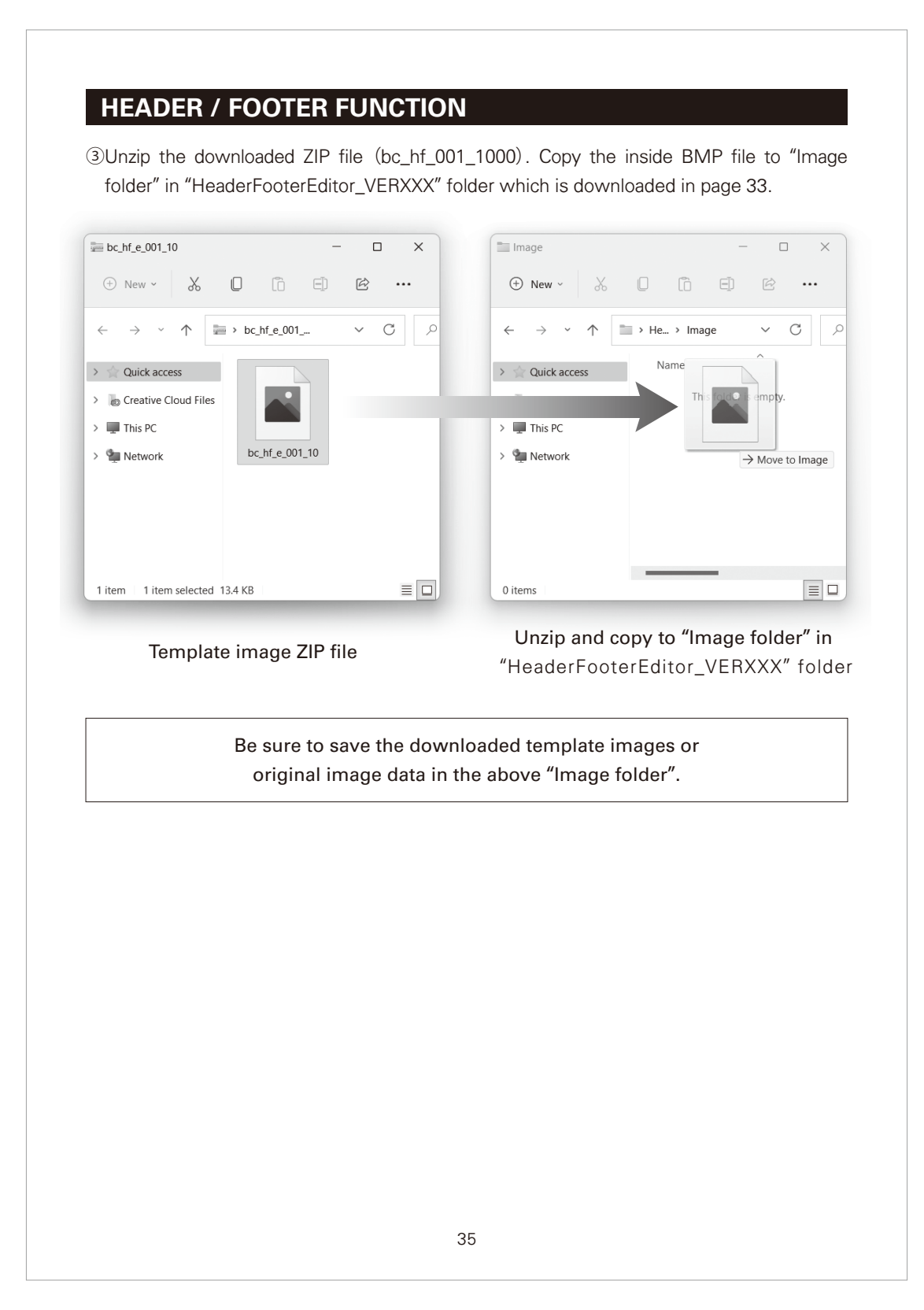

### **3. Editing Header/Footer**

①Connect SK-8551 and PC with USB cable (see page 44).

※This connection is needed to activate "Header/Footer Editor Application".

②Open "HeaderFooterEditor\_VERXXX" downloaded in page 33.

Then, open HeaderFooterEditor file inside.

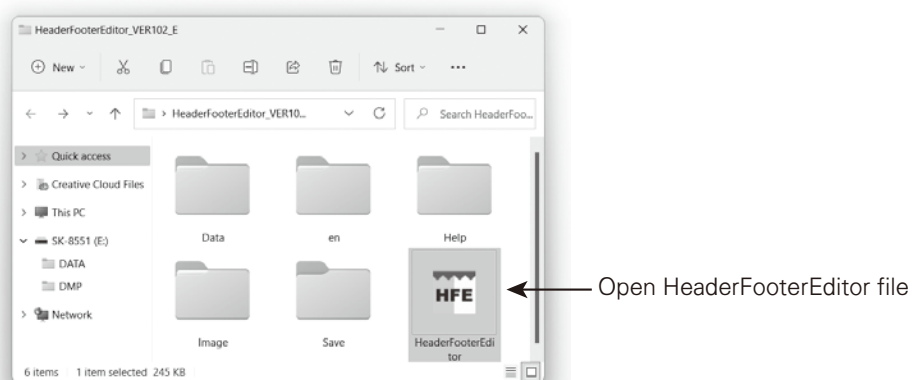

Header/Footer Editor Application folder

③Software License Agreement window is displayed. Click "Agree" if you can agree to the terms of service.

※In case of "Disagree", you cannot use this software application.

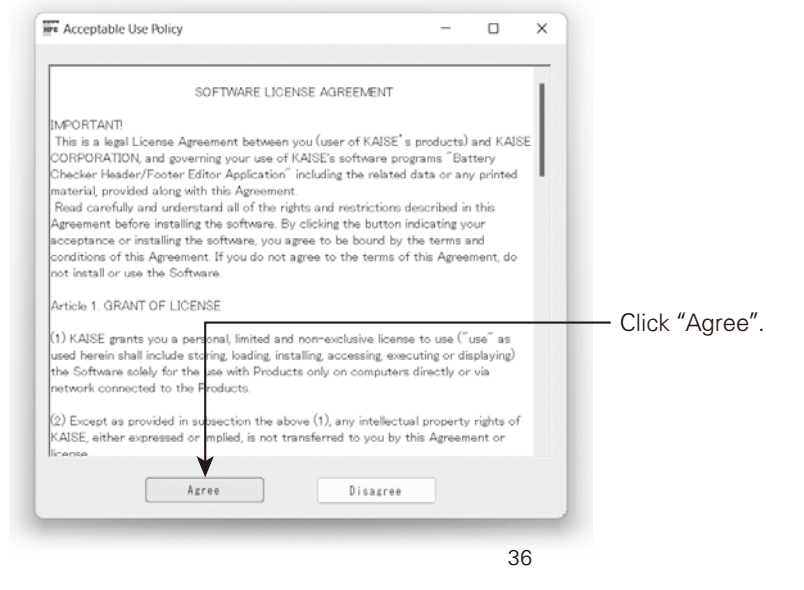

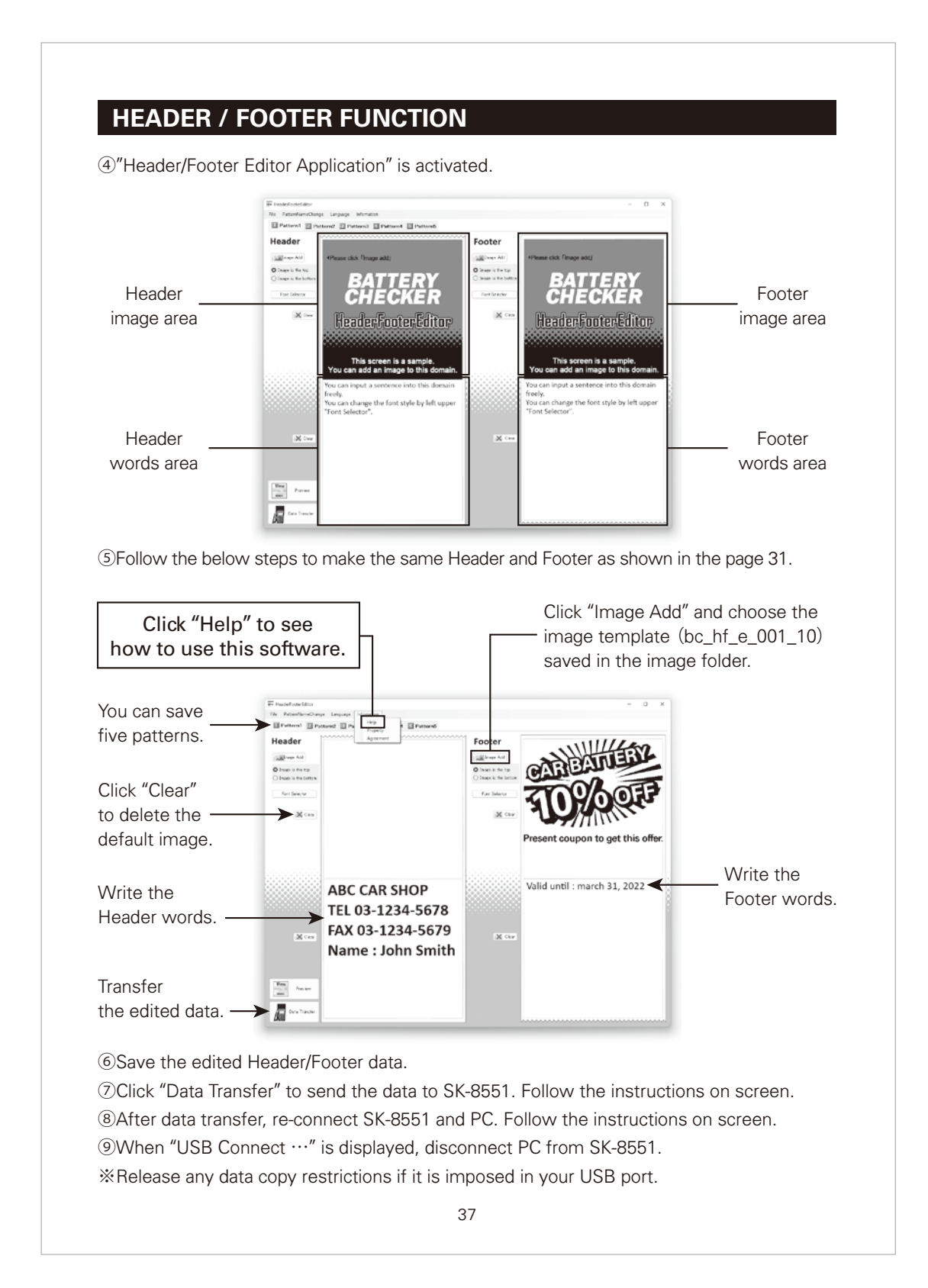

#### **4. Header/Footer Setting**

#### **Set Header/Footer for the SK-8551 printing.**

①Connect SK-8551 to the battery to turn on.

②Press MENU Key when "Choose the test" screen is displayed. MENU screen on the right is displayed. Choose Header/Footer Setting.

2022/03/15 15:00 〈 MENU 〉 View Save Data Delete Save Data Header/Footer Setting

③Header/Footer Setting screen is displayed as below, with print settings for each of Battery Test and System Test.

The following steps show the sample how to set Header/Footer for Battery Test printing. Choose Battery Test, and enter.

Header/Footer Setting Battery Test St No< System Test St No PRINT Key: Test - Header/Footer print setting for Battery Test Footer setting Header setting Header/Footer print setting for System Test

- **St**: Standard (Print default setting image)
- **No**: No print (No Header/Footer printed)
- **1** : Pattern 1 (Header/Footer saved as Pattern 1 is printed)
- **2** : Pattern 2 (Header/Footer saved as Pattern 2 is printed)
- **3** : Pattern 3 (Header/Footer saved as Pattern 3 is printed)
- **4** : Pattern 4 (Header/Footer saved as Pattern 4 is printed)
- **5** : Pattern 5 (Header/Footer saved as Pattern 5 is printed)
- **Te** : Test result (Can print variable Footer depending on the test result. ※See page 41. Only effective for Battery Test result.

Refer to "Help" in "Header/Footer Editor Application" how to save the patterns.

#### **Tips for Header/Footer!**

You can print the mechanic name easily by setting each of their names for Pattern 1 to 5.

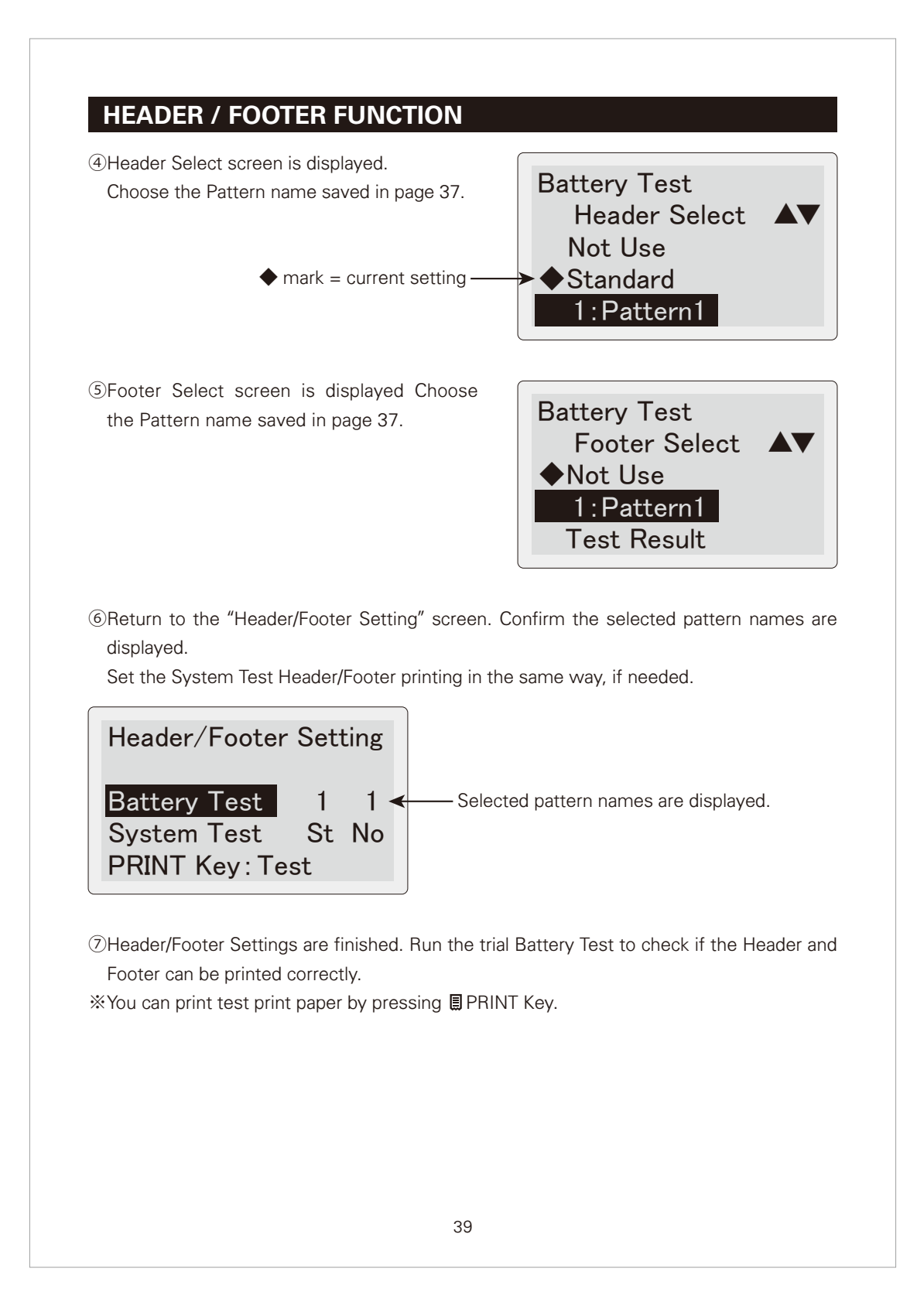

#### **5. Variable Footer Setting**

You can print variable Footer depending on the test result. (up to 5 patterns) ※This function is not available for Header.

※Only effective for Battery Test. Not available for System Test.

①Choose "Test Result" on Battery Test-Footer Select screen in ⑤ of page 39.

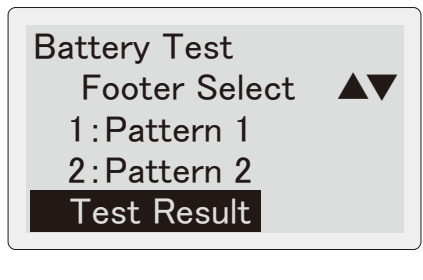

②Variable Footer Setting screen is displayed. Choose the print pattern name for each test result (blinking  $\rightarrow$  choose  $\rightarrow$  stop blinking). Choose Finish in the last page to finish the setting.

**■Test Result names**

Good : Good G/Ch : Good/Charge Ch/R : Charge/Retest

Atte : Attention Bad : Replace

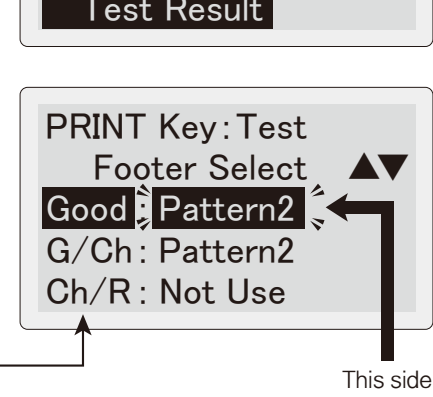

blinking

#### **Tips for Variable Footer!**

When printing the coupon on the footer, changing the contents as per the test result is recommended. Refer to following examples.

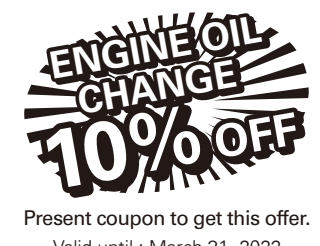

Valid until : March 31, 2022

**Good or Good/Change**

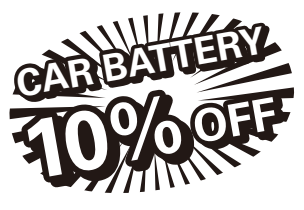

Valid until : March 31, 2022 Present coupon to get this offer.

**Attention or Replace**

### **FAVORITES FUNCTION**

**You can bookmark the frequently-test battery as "Favorites". This function is useful for easy battery setting when testing.**

#### **1. Add Battery to Favorites**

①Press ★ FAVORITES Key on Battery Test Result screen in page 20.

Choose "YES", then go to the screen ②.

※This screen is not displayed when choosing the testing battery from Favorites List in page 42.

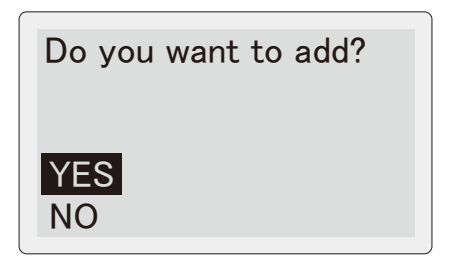

②You can change the battery name as you like. Use below keys for editing.

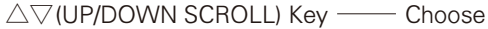

 $\leftarrow$  (ENTER) Key -Decide

 $m$ MENU Key -- Space

**★ FAVORITES Key ──── Change Input**  (Uppercase letter → Lowercase letter → Numeral → Symbol → Digit → return to Uppercase letter)

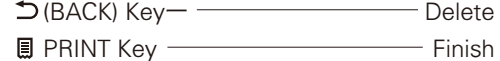

3 Press **I** PRINT Key to display the confirmation screen.

Choose "YES" to complete.

※Up to 50 batteries can be stored in the Favorites list.

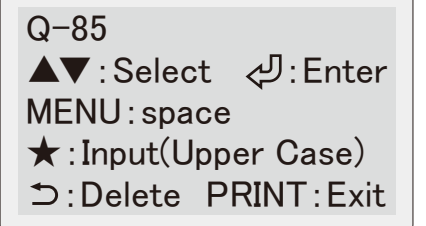

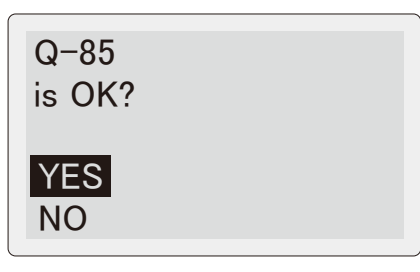

## **FAVORITES FUNCTION**

### **Tips for the Favorites!**

For EN(DIN), SAE(BCI), or industrial batteries, adding the frequently-test CCA or m $\Omega$ rating to the favorites list is useful to skip their input.

※In the below examples, their names are changed for easy choosing.

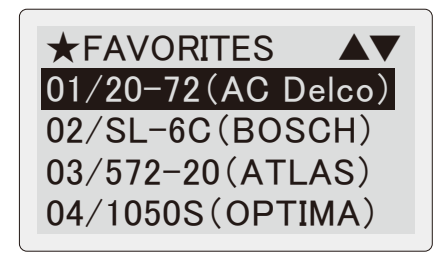

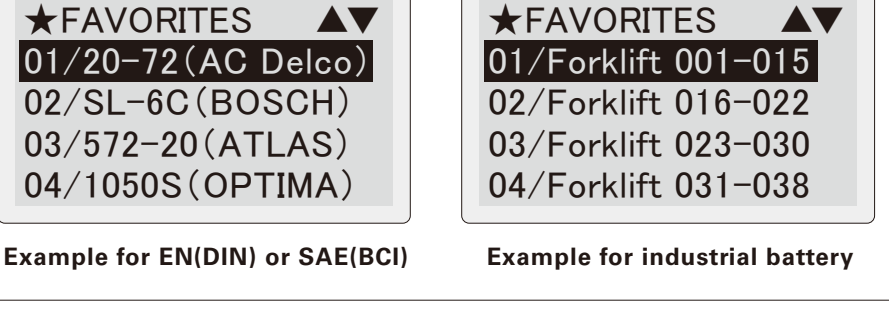

### **2. Choosing from Favorites List**

- ①Press ★ FAVORITES Key on "Choose the test" screen in ③ or page 16. Favorites List screen is displayed.
- ※"No data found." is displayed when no battery is listed.
- ②Choose the battery name to be tested. After choosing, screen moves to "Testing Mode" screen.
- ※For the battery marked as favorite from the "battery list", selected test mode is stored together. In this case, display moves to "Which Test Mode?" screen retaining that test mode.

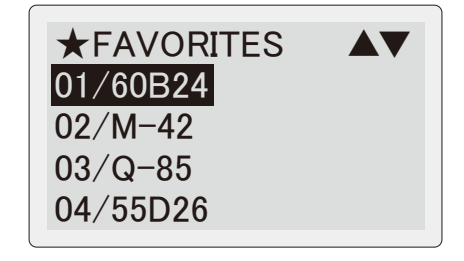

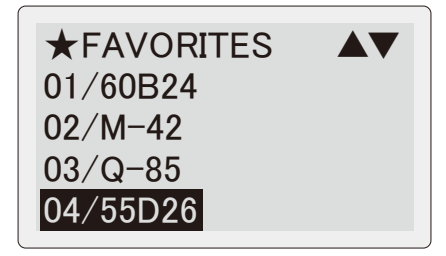

# **FAVORITES FUNCTION**

### **3. Favorites Menu**

name.

①Press MENU Key to open Favorites Menu screen.

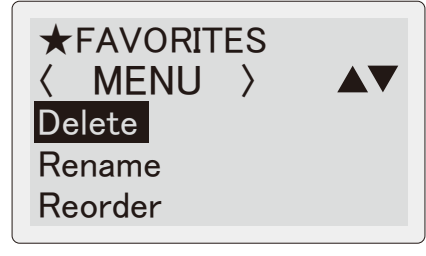

②Delete : You can delete the selected battery in the Favorites List. **60B24** 

Do you want to delete?

YES NO

③Rename : You can change the selected battery name in the Favorites List. Refer to ② of page 41 how to change the

60B24 ▲▼:Select :Enter MENU:space ★:Input(Upper Case) :Delete PRINT:Exit

④Reorder : You can sort Favorites List. Choose the batteries in order you want to display and decide.

After deciding the all listed batteries, start sorting and return to the Favorites List screen.

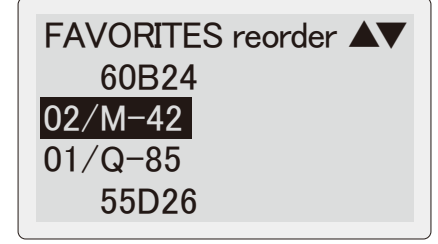

43

### **PC CONNECTION**

**SK-8551 can connect to PC via privided USB cable. You can send saved test data to PC in text format.**

①Insert the provided USB cable to the USB port on the right side of the unit and connect another side to PC.

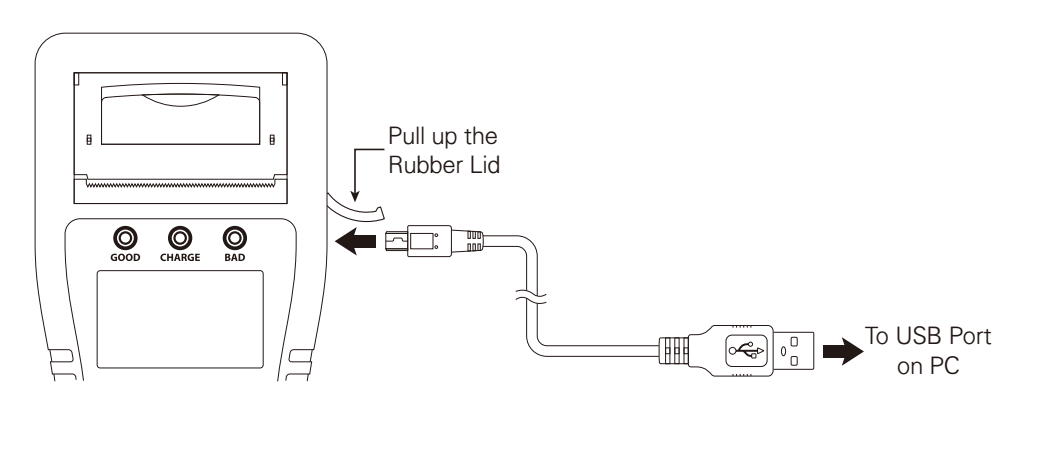

- ②The instrument turns on automatically when connecting to active PC. Messages as shown in the right are displayed.
- ※Internal memory is recognized as massstorage device (kaise SK-8551 USB Device) when PC connection is completed.
- ※If your PC does not recognize the SK-8551, try to use another USB port or to connect through commercially available USB hub.

※It may take time to recognize the devise.

⁄≬\

Linking to PC… Serial Number : 00001 Soft Ver : 3.50

Current version number is displayed.

●Detach USB Cable after completing USB removing process from PC to prevent unexpected trouble. **CAUTION**

※When intend to restart the measurement after disconnecting the battery clips, take a few seconds interval for discharging the residual electric charge from the unit.

### **PC CONNECTION**

③Access to the memory of this instrument by PC operation to copy and paste the data to the PC. Data format is "text" which is suitable for print out from PC.

〈Examples of saved data〉

#### **■Battery Test ■System Test** Test date and time Additional Information (if available) Battery charging level (SOC) **Comments** for test result Battery aging level (SOH) Test result Details of tested battery Test mode Battery Test Report Date and Time 2022/03/15 15:00 ------------------------------ (Aging Test Mode) Test Result:Good Battery Type:JIS Battery Size: Q-85 Rated CCA:590CCA Measured CCA:615CCA Battery Voltage: 12.780V Battery Temperature:24℃ Testing Mode :Charge Controller/Idle Reduction SOC (State of Charge):100% ■■■■■■■■■■ SOH (State of Health):100% ■■■■■■■■■■ ------------------------------ Comment Periodical test is recommended. ------------------------------ File Edit Format View Help 1 100% Windows (CRLF) UTF-8  $2231501B$ .TXT - Notepad  $-\Box$  X ------------------------------ XXXXXXXXXXXXXX **XXXXXXXXXX** XXXXXXXXXXXXXXXXX ------------------------------ File Edit Format View Help 1 100% Windows (CRLF) UTF-8  $2231501$ S.TXT - Notepad  $-\Box$  X --------------------------- XXXXXXXXXXXXXX **XXXXXXXXXX** XXXXXXXXXXXXXXXXX --------------------------- System Test Report Date and Time 2022/03/15 15:00 --------------------------- (12V System) Start Performance Test TestResult:Good Cranking:8.619V Start Performance:100% --------------------------- Charging System Test Test Result: Good . Charging Voltage:14.523V Ripple Voltage:0.110V --------------------------- Comment Periodical test is recommended. --------------------------- **Comments** for test result Test result Test date and time Additional Information (if available) 12V/24V system Test result Result details Result details

※Test data are displayed in the language used for data saving.

#### ④Detach USB Cable after completing "Safety Remove Hardware" process from PC.

※When intend to restart the measurement after disconnecting the battery clips, take a few seconds interval for discharging the residual electric charge from the unit.

※Windows is a registered trademark of the Microsoft.

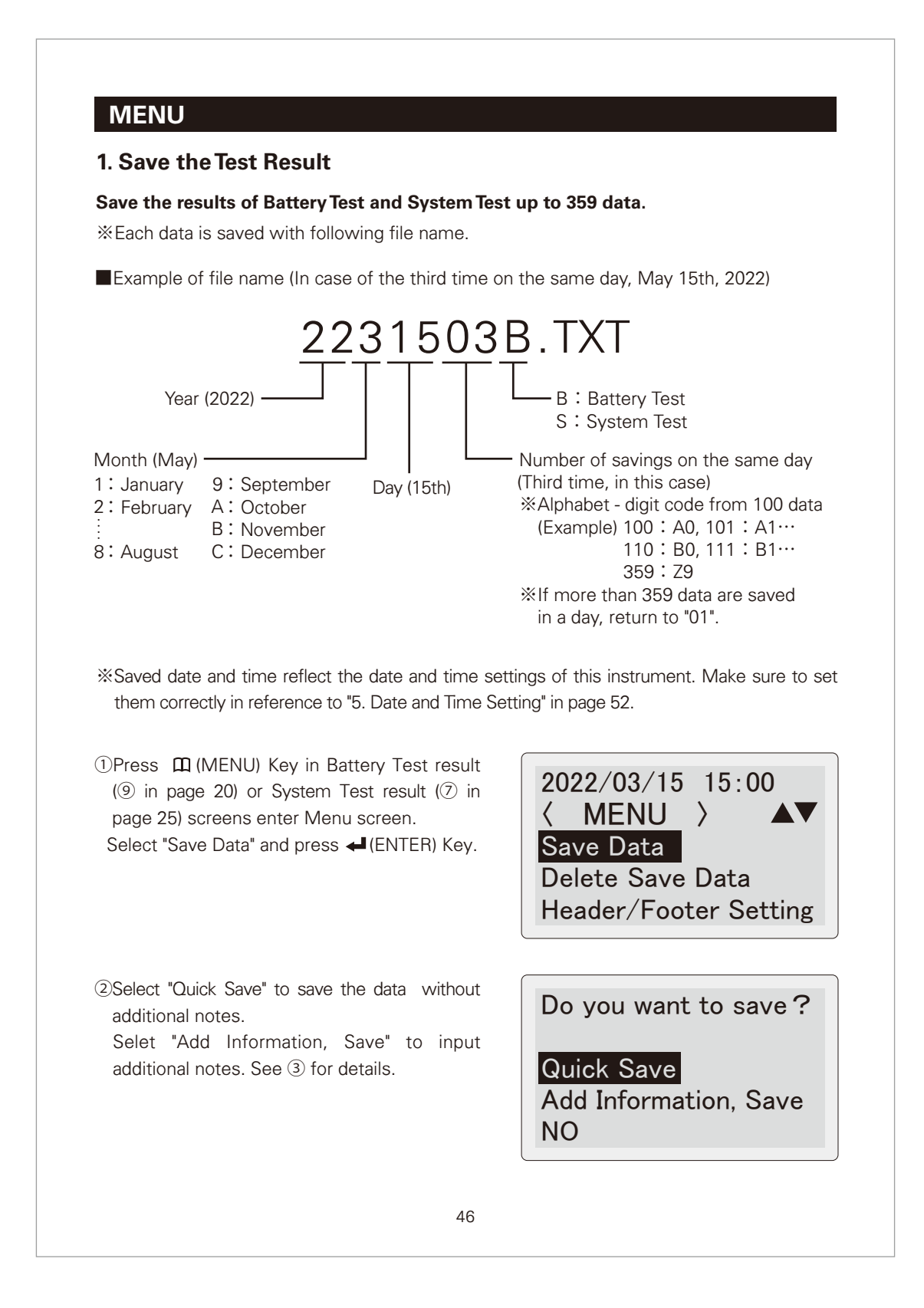

②Use below keys to input and save additional notes.

 $\triangle\triangledown$ (UP/DOWN SCROLL) Key — Choose

(ENTER) Key Decide

 $m$ MENU Key — -Space

**★ FAVORITES Key ──── Change Input**  (Uppercase letter → Lowercase letter → Numeral → Symbol → Digit →

return to Uppercase letter)

- $D$ (BACK) Key Delete
- **★ FAVORITES Key (long press)** —— Delete all
- (ENTER) Key (long press) Return
- ④Press (PRINT) Key to show the confirmation screen. Choose "Yes" and press <a>I<br/>(ENTER) Key to complete data saving.

On PC, you can see the above notes on the top of the saved data. Refer to page 45 for details.

※Texts are retained enabling to show the next input.

TOYOTA-Prius ZVW50 No. XX-XX ★:Input (Upper Case) ▲▼: Select <
D: Enter

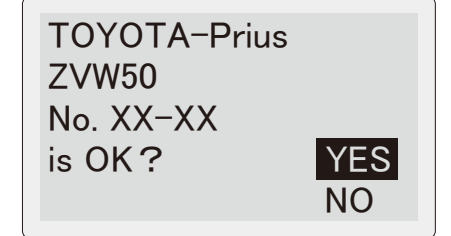

※Up to 359 data can be saved to the internal memory. The instrument displays this WARNING if the saved data exceeds 359. Delete unnecessary data in reference to "3. Delete the Saved Data" in page 50.

 -WARNING-Can't save the data. The number of saved data exceed the limit.

※The instrument displays this WARNING when the memory capacity shortage. Delete unnecessary data in reference to "3. Delete the Saved Data" in page 50 to make the storage capacity.

 -WARNING-Can't save the data. Out of memory capacity.

- ※The instrument displays this WARNING when the same data already exists. Delete the relevant in reference to "3. Delete the Saved Data" in page 50.
- ※File name consists of the saving date. Refer to "Example of file name" in page 46 for details.

※Saved data are deletable from PC (refer to "PC Connection" in page 44).

※The instrument displays this message when the system error occurs.

Stop test and format the removable disk in reference to "4. Formatting the Removable Disk" in page 59.

※All of the saved data are deleted after formatting removable disk.

 -WARNING-Can't save the data. The same file name existed.

### System Error

Can't save the data.

### **2.View the Saved Data**

#### **Recall the saved data to see on the screen.**

①Press (MENU) Key in "Choose the Test" screen (3) in page 16) to enter Menu screen. Select "View Save Data" and press (ENTER) Key.

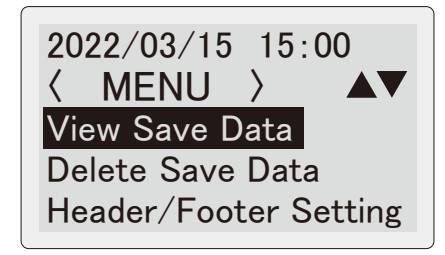

②Select the data that you want to see, and press (ENTER) Key.

※If there is no saved data, "No data found" is displayed.

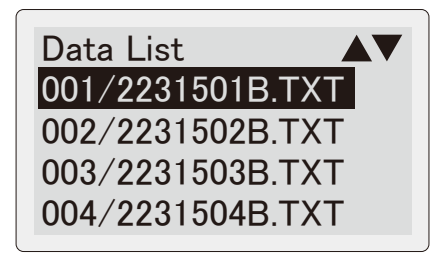

- ③Saved data are displayed as shown in the right. Scroll the data by  $\triangle$  (UP SCROLL) /  $\nabla$ (DOWN SCROLL) Keys.
- ※Press  **PRINT** Key to print the displaying saved data. For details, see "PRINT OUT" in page 27.
- ※Saved data is displayed in a current setting language of this instrument.

 (e.g:. If English is set now, every data saved in Japanese are displayed in English.)

※The instrument displays this message when the system error occurs.

Stop test and format the removable disk in reference to "4. Formatting the Removable Disk" in page 59.

※All of the saved data are deleted after formatting removable disk.

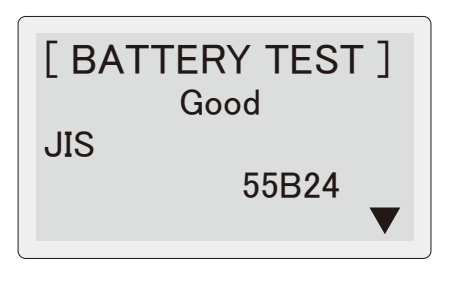

System Error

Can't open the file.

### **3. Delete the Saved Data**

#### **Saved data can be deleted in the following procedures.**

①Press (MENU) Key in "Choose the Test" screen (3) in page 16) or test result screens (9) in page 20 /  $\circled{2}$  in page 25) to enter Menu screen.

Select "Delete Save Data" and press (ENTER) Key.

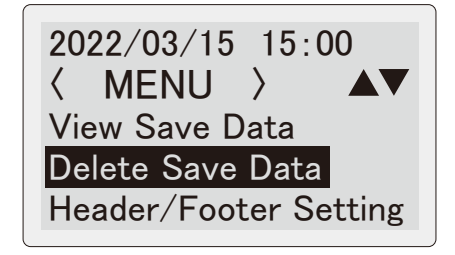

②Select the data to delete from the data list, and press (ENTER) Key.

※If there is no saved data, "No data found" is displayed.

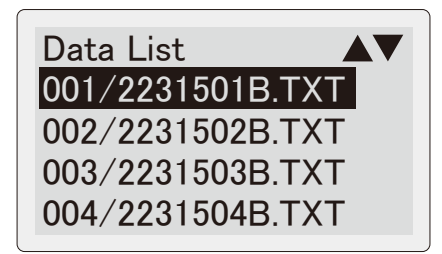

③Select " YES" and press (ENTER) Key to delete the test data.

Do you want to delete?

YES NO

※When system error occurs, the message as shown in the right is displayed. Stop testing and format Removable Disk in reference to "4. Formatting the Removable Disk" in page 59. ※All saved data are deleted after formatting removable disk.

System Error

Can't open the file.

50

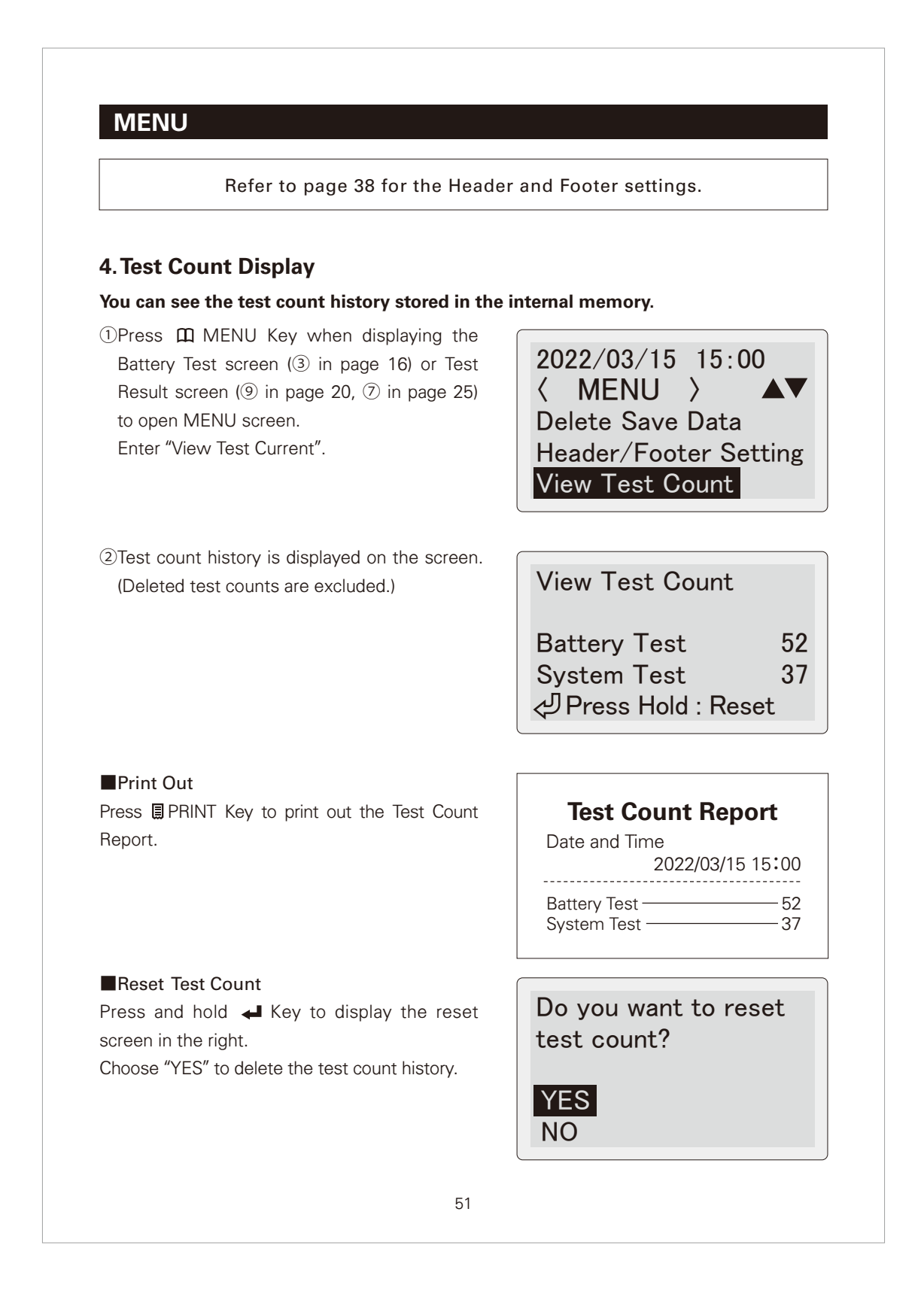

### **5. Date and Time Setting**

①Press (MENU) Key in "Choose the Test" screen (3) in page 16) or test result screens (9) in page 20 /  $\circled{2}$  in page 25) to enter Menu screen.

Select "Date/Time Settings" and press ← (ENTER) Key.

②Date/Time Setting screen is displayed. (Year (Y) is blinking) direction displayed:<br>(Year (Y) is blinking)

2022/03/15 15:00 〈 MENU 〉 **AV** Header/Footer Setting View Test Count Date/Time Settings

 $Y: \frac{1}{2}2022\frac{2}{3}$ MD: 03 / 15 HM: 15:00:00

③Set "Year" with using  $\triangle$  (UP SCROLL) /  $\triangledown$ (DOWN SCROLL) Keys and press (ENTER) Key. Then "Month" starts to blink. Set "Month" and press (ENTER) Key, Set the "Day" in the same way.

④Set Time (HM) until minute. Pres s (ENTER) Key. Date/Time Settings are fixed with resetting "Second" to 00 and return to

Menu Screen (previous Step ①).

Year blinks.

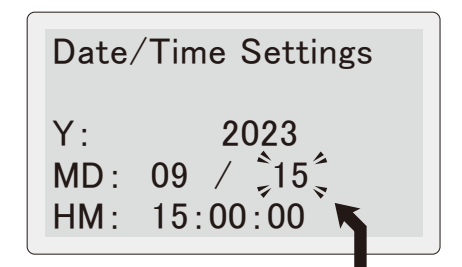

The next setting blinks by pressing (ENTER) Key.

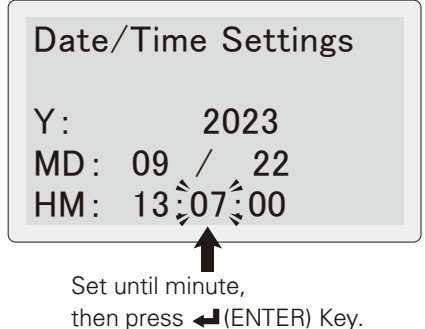

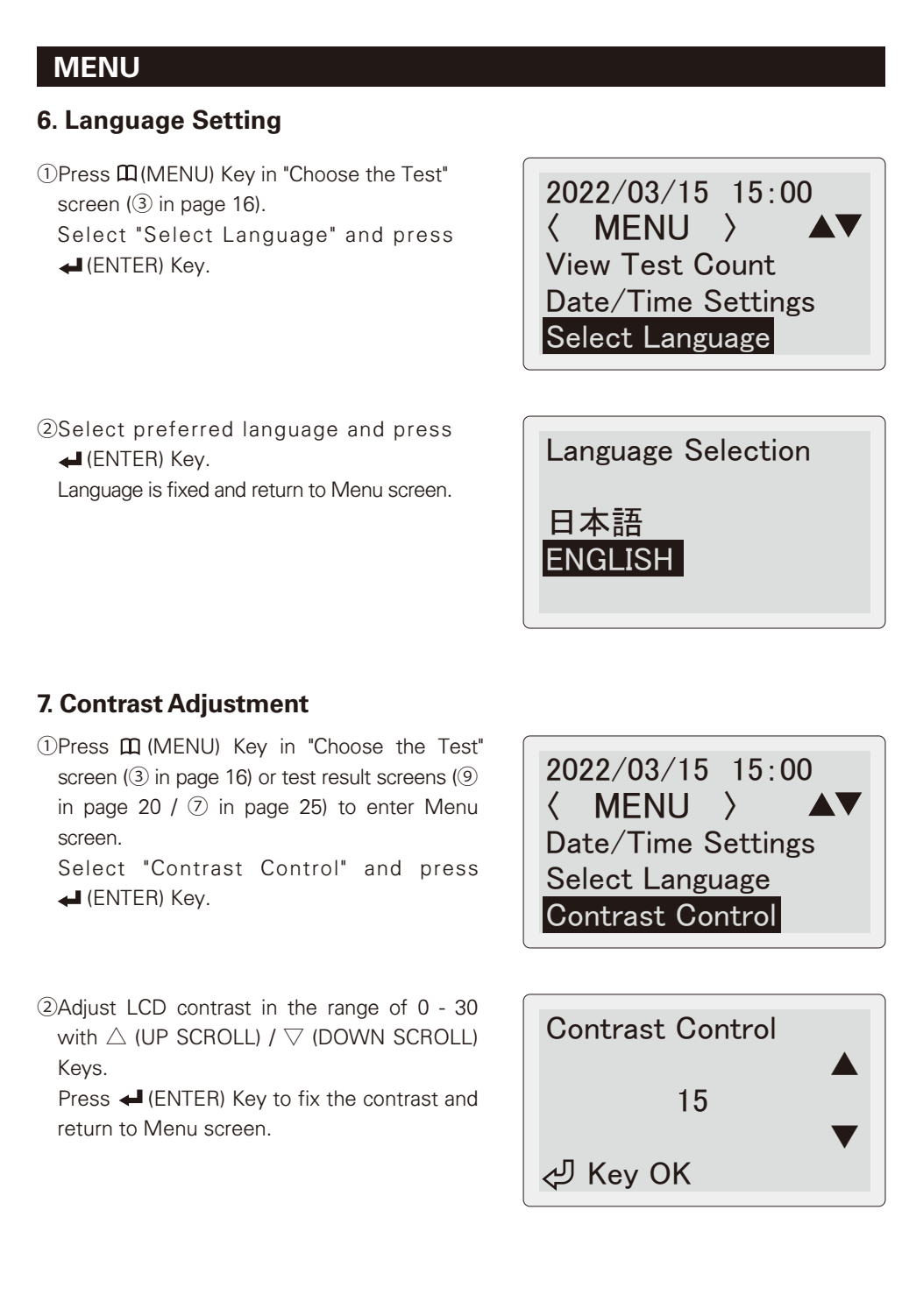

#### **8. Temperature Setting**

Set the battery tempearture input mode in Battey Test. Default setting is "Auto". You can change it to "Manual" if necessary.

①Press (MENU) Key in "Choose the Test" screen (3) in page 16) to enter Menu screen. Select "Temperature Setting" and press ← (ENTER) Key.

2022/03/15 15:00 〈 MENU 〉 **AV** Select Language Contrast Control Temperature Setting

②Select "Manual" if you prefer to input the battery temperature manually in Battery Test (see page 20).

Press <a>I (ENTER) Key to return to Menu screen.

※Default setting is "Auto".

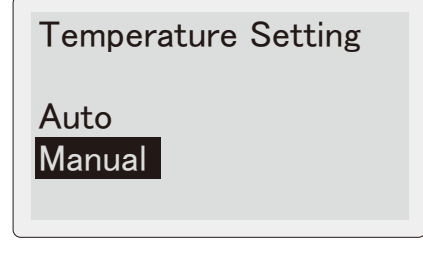

### **9. Rated CCA Value Print**

①You can select Print or Not Print the Rated CCA.

Press  $\text{m}$  (MENU) Key in "Choose the Test" screen (3) in page 16) to enter Menu screen. Select "Rated CCA Value Print" and press (ENTER) Key.

- ②Select "No" if you do not print Rated CCA. Press (ENTER) Key, the screen returns to Menu screen.
- ※If "No" is selected, PC-saved data does not show Rated CCA also. Refer to page 45.
- ※This function is effective only for the battery chosen from installed battery list or its favorite.

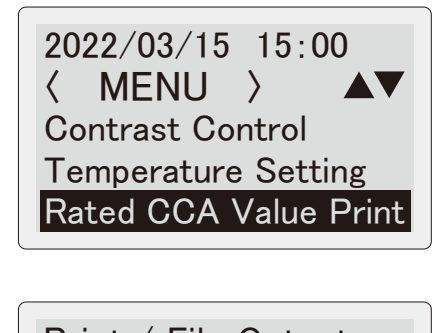

Print / File Output the Rated CCA Value

YES NO

54

# **MAINTENANCE 1. Changing the Printer Paper** The instrument displays this screen when the printer paper is running out or unset. Set the new one in the following procedure. Paper out Pull up the Printer Lever ①Pull up printer lever as shown in the right. printer cover lifts up. ※**Do not pull up / open the printer lever or GOOD printer cover forcibly to avoid any damage CHARGE to the instrument. BAD** ②Open the printer cover and remove old printer paper. Put the inner side (printable **3**Prepare the new paper. Side) to downward. Peel off the fixing seal, and put it into the printer compartment. Be sure to put the inner side (printable side) to downward as shown in the right. ④Pull the paper forward so that it extends past **GOOD** the serrated edge of the paper slot.**CHARGE BAD** ●Do not pull up / open the printer lever or printer cover forcibly to  $\bigwedge$ avoid any damage to the instrument. **CAUTION** ●Be sure to put the printer paper facing the inner side (printable side) to downward. Cannot print on the reverse side.

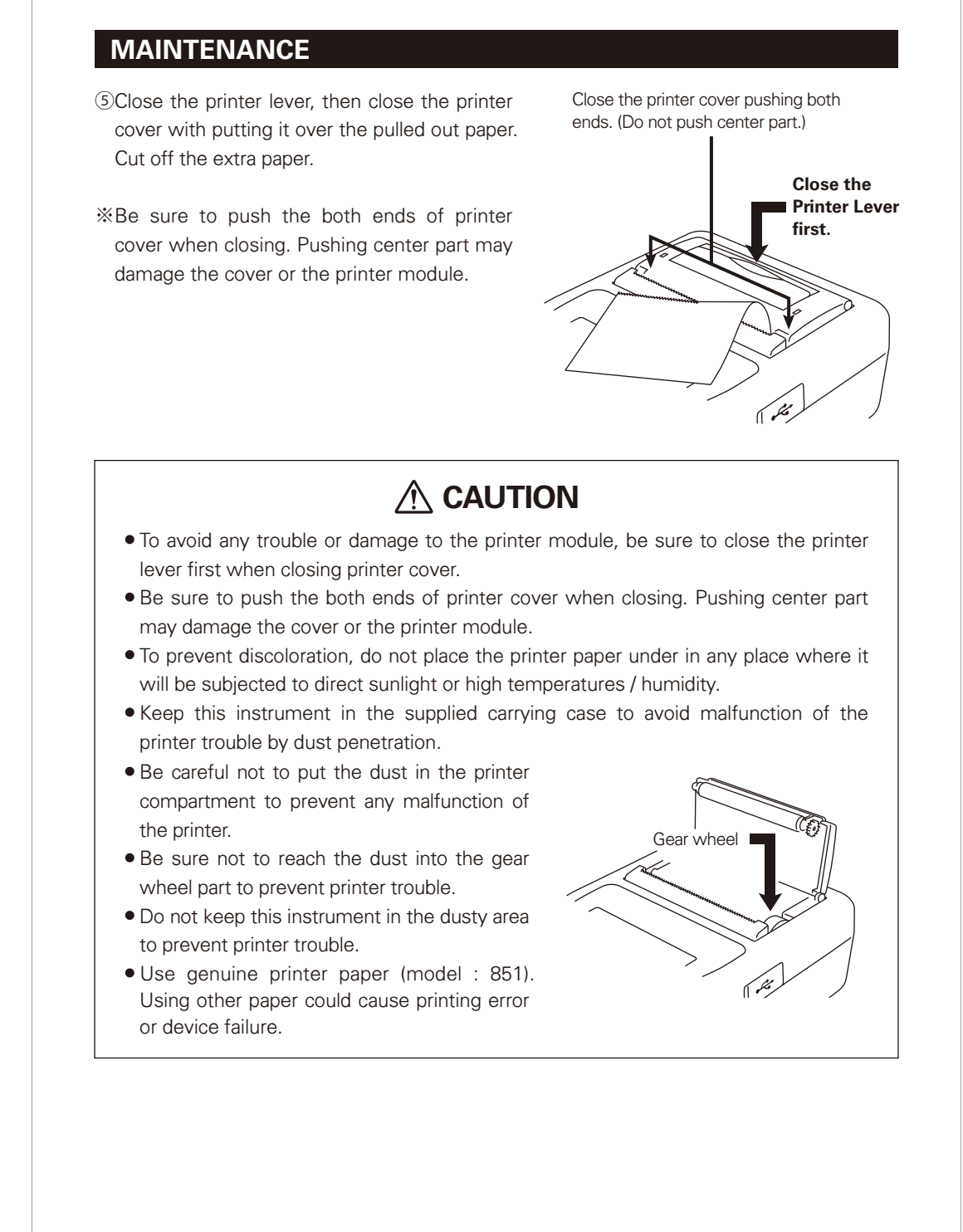

# **MAINTENANCE**

### **2. Printhead Cleaning**

Clean the printhead as per the below procedures, in case of faded printing error cause by dirty printhead.

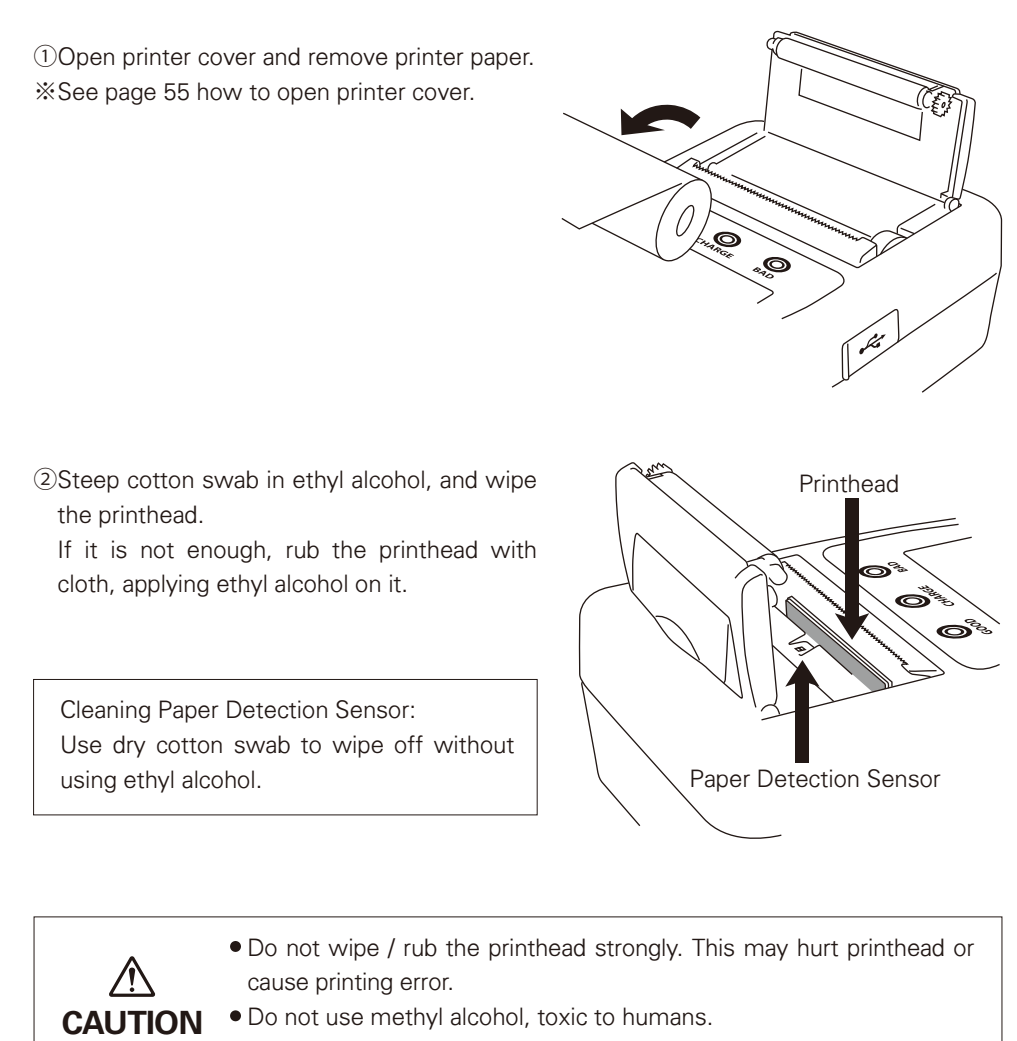

●Do not use any sharp or hard materials for printhead cleaning.

# **MAINTENANCE**

### **3. Changing Battery Cable**

You can replace the Battery Cable at your side in case of damaging the battery clip or cable. (Model No. 800 Battery Cable)

①Loosen the screw on the back of the cable connector.

②Pull out the connector from the unit.

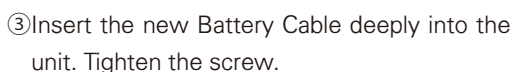

- ※Insert the battery cable deeply into the unit, and fix the screw tightly. Loose connection may cause the measurement failure.
- ※Keep clean the battery cable, connection plugs, and terminals. Dusts may cause the contact failure.
- ※Do not connect battery cable oppositely. This may damage the unit and the cable.
- ※Do not tighten the battery cable screw too strongly. This may damage the screw or contact part of the unit, and makes them unfixable.

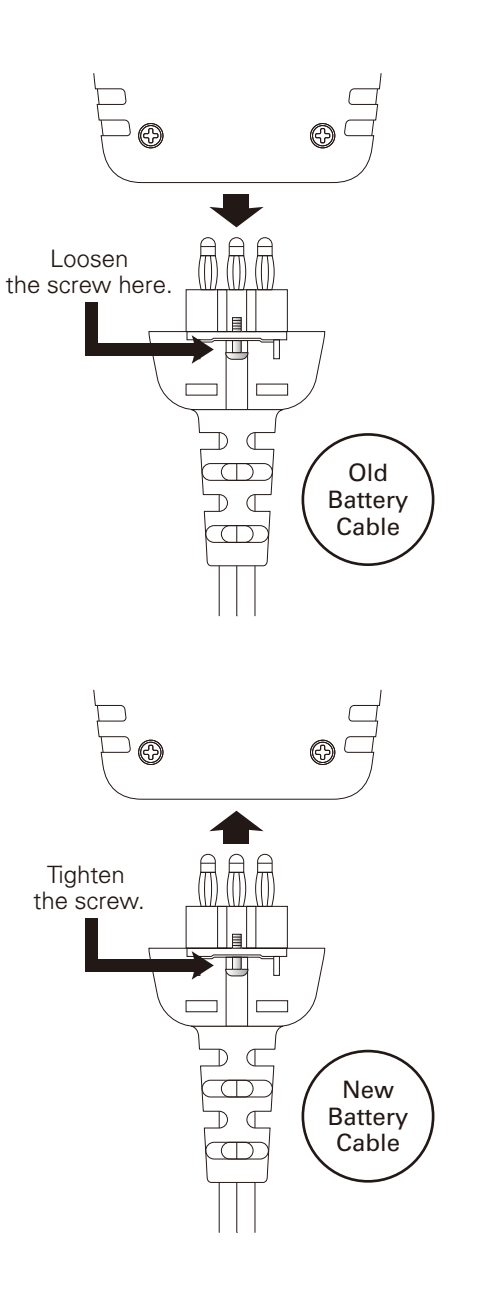

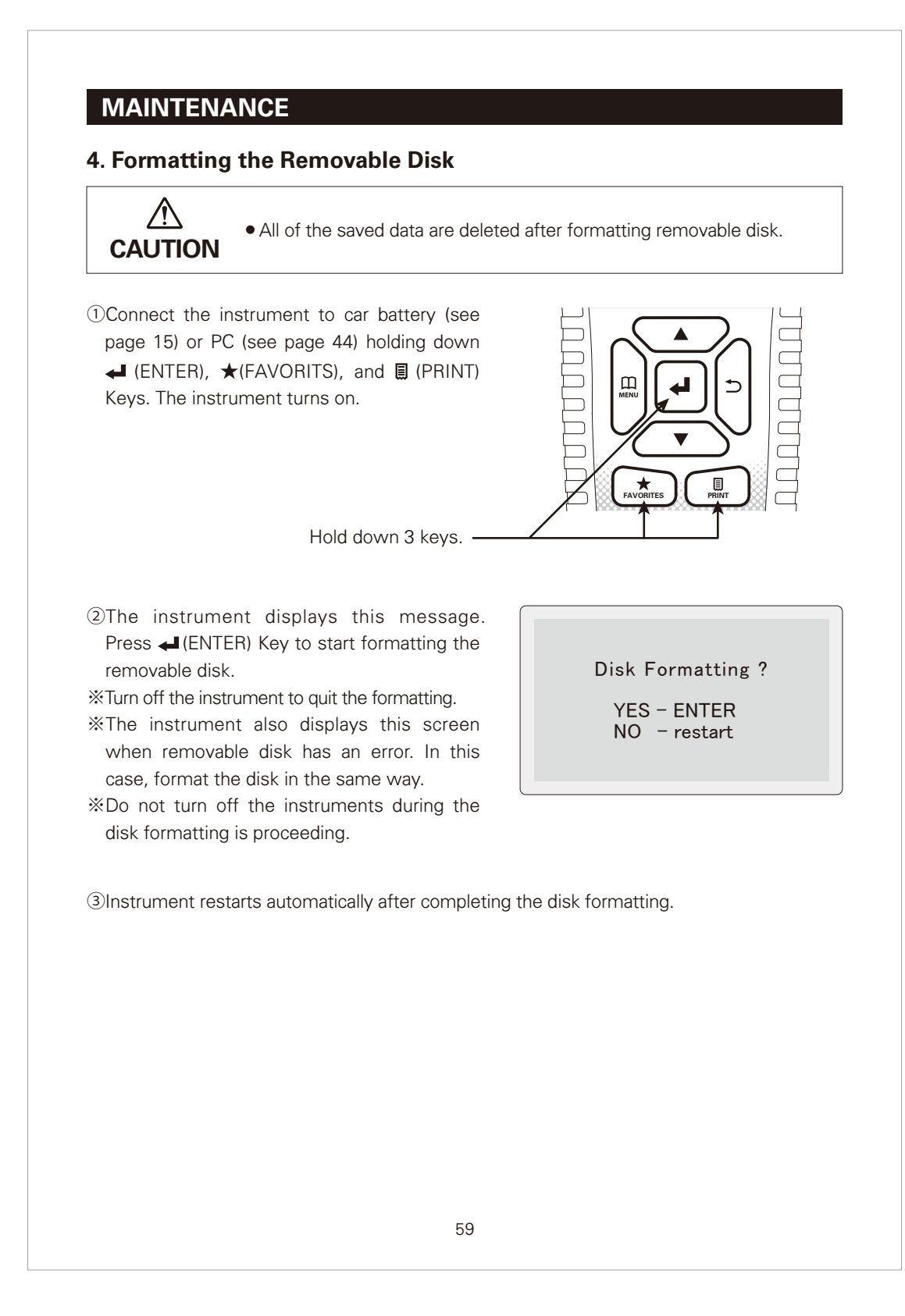

# **MAINTENANCE**

### **5. DMP Folder**

When measurement error occurs during the battery test process, the instrument creates DMP folder in the removable disk to save the internal error data. You do not need to delete this.

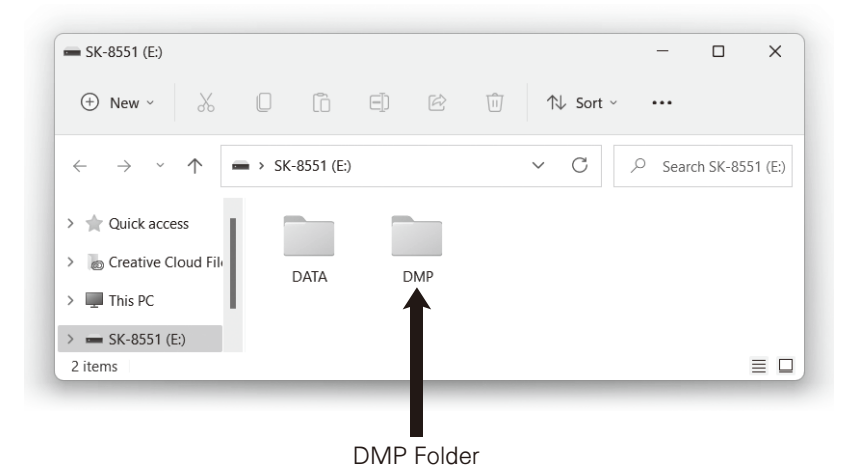

### **6. Periodical Check and Calibration**

Periodical check and calibration is necessary to make safety measurements and to maintain the specified accuracy. The recommended check and calibration term is once a year and after the repair service. This service is available at KAISE AUTHORIZED SERVICE AGENCY through your local dealer.

### **7. Software Version Update**

●You can update the internal software from our website (https://www.kaise.com/NewEnglish.htm) when it is available. Download the file in reference to the loading procedures.

### **8. Others**

- ●If the metal part of the battery clip is soiled, wipe it off with soft cloth to obtain the accurate measurement.
- ●If Date and Time are not able to set, internal backup battery is exhausted. Ask KAISE AUTHORIZED SERVICE AGENCY through your local dealer for repair service.

# **TROUBLE SHOOTING & REPAIR**

If there are any failure with this instrument, check the following trouble shoots before asking repair service. Ask KAISE CORPORATION AUTHORIZED SERVICE AGENCY through your local dealer when there are any questions or troubles with this instrument.

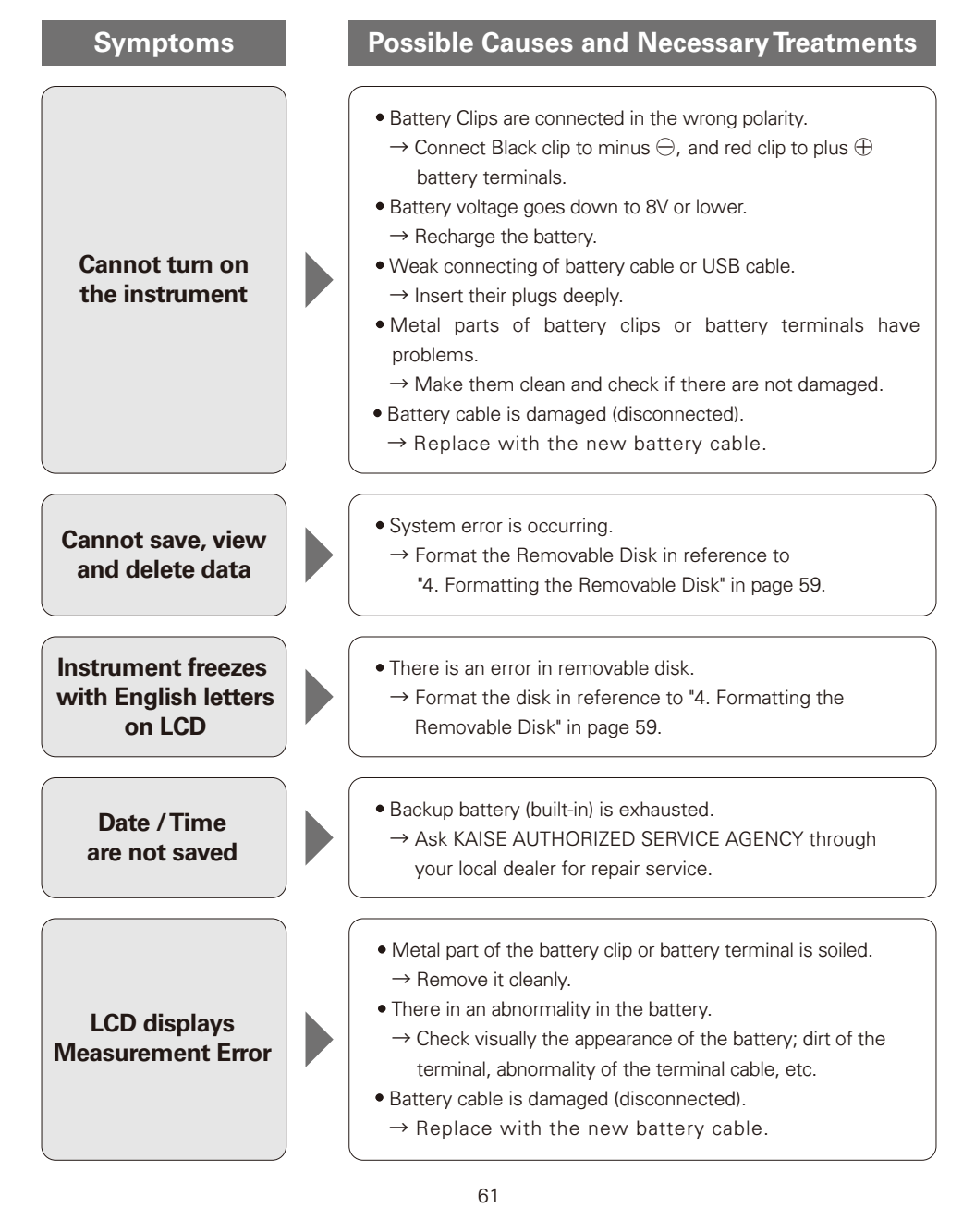

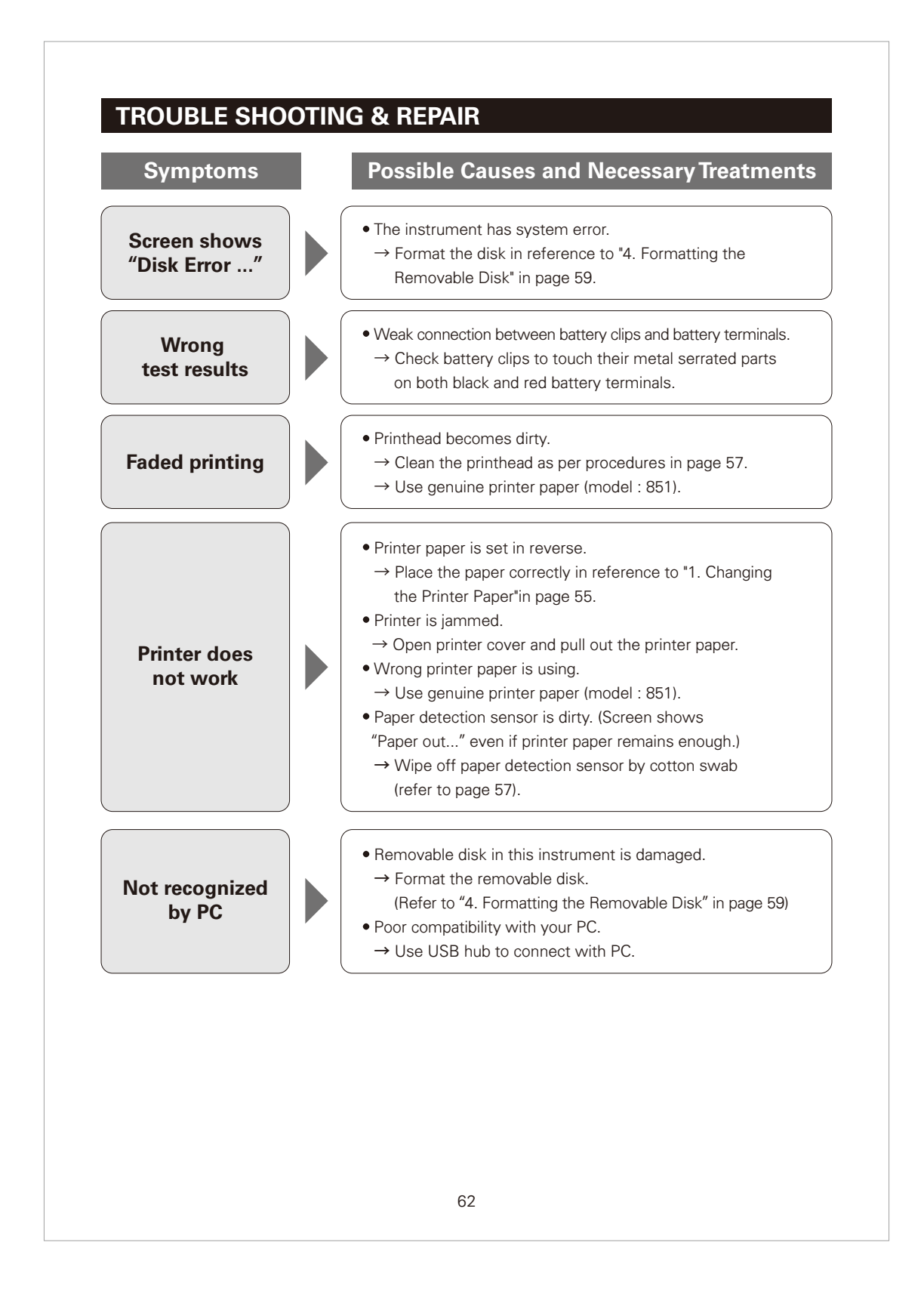

# **ABOUT KAISE WEBSITE**

### **1. SK-8551 Product Page**

Product information, Data sheet (PDF), Instruction manual (PDF), and Technical information (PDF) are available.

SK-8551 Product Page URL https://www.kaise.com/e\_car\_sk8551.html

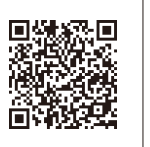

You can also access through:

Kaise Website(https://www.kaise.com/NewEnglish.htm)→ Products → Automotive Testers → SK-8551 Battery Checker

### **2. SK-8551 User Login Page**

You can download "Header/Footer Editor Application" and template images.

SK-8551 User Login URL https://www.kaise.com/sk8551ex/e\_car\_sk8551ex.html

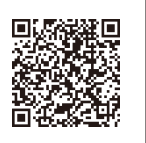

You can also access through: SK-8551 Product page → "User Login" banner

# **WARRANTY**

SK-8551 is warranted in its entirety against any defects of material or workmanship under normal use and service within a period of one year from the date of purchase of the original purchaser. Warranty service is available at **KAISE AUTHORIZED SERVICE AGENCY** through your local dealer. Their obligation under this warranty is limited to repairing or replacing SK-8551 returned intact or in warrantable defect with proof of purchase and transport charges prepaid. **KAISE AUTHORIZED DEALER** and the manufacturer, **KAISE CORPORATION**, shall not be liable for any consequential damages, loss or otherwise. The foregoing warranty is exclusive and in lieu of all other warranties including any warranty of merchantability, whether expressed or implied.

This warranty shall not apply to any instrument or other article of equipment which shall have been repaired or altered outside of **KAISE AUTHORIZED SERVICE AGENCY**, nor which have been subject to misuse, negligence, accident, incorrect repair by users, or any installation or use not in accordance with instructions provided by the manufacturer.

SK-8551 取扱説明書(英文)\_表3

### **KAISE AUTHORIZED DEALER**

# **KAISE CORPORATION**

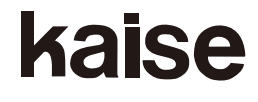

422 Hayashinogo, Ueda City, Nagano Pref., 386-0156 Japan TEL : +81-268-35-1601 / FAX : +81-268-35-1603 E-mail : sales@kaise.com https://www.kaise.com

Product specifications and appearance are subject to change without notice due to continual improvements.

70-1201-8551-1 2209